# Schieb Report

## Ausgabe 2018.31

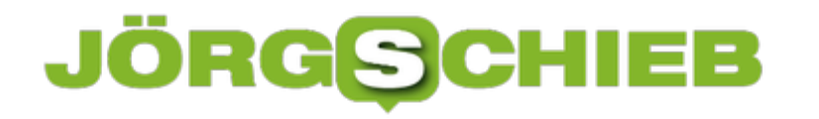

## **Das eigene Handy mit Google Smart Lock schützen**

**Die meisten von uns können sich all die Passwörter und PINs längst nicht mehr merken. Jedes Gerät, jede Software, jedes Onlinekonto - eine andere Absicherung. Um das ständige Sperren und Entsperren von Geräten im Alltag einfacher zu machen, hat Google seine neue "Smart Lock"-Funktion entwickelt.**

Eine PIN fürs Handy, eine PIN fürs Tablet, ein Passwort für diesen und jenen Account. Klar: Sicherheit und Datenschutz ist absolut wichtig und sollten im modernen Leben nicht vernachlässigt werden. Trotzdem wünscht man sich doch oft, dass das alles einfacher gehen würde, ohne sich ständig für jedes Gerät und jedes Konto ein Passwort merken und ständig eingeben zu müssen.

Das hat sich wohl auch Google gedacht, und bietet mit **[Smart Lock](https://get.google.de/smartlock/)** nicht nur eine, sondern gleich fünf mögliche Lösungen, um dem Passwort-Wahnsinn im Alltag Herr zu werden.

**Ab Android 5.0** findet sich Smart Lock automatisch in den **Sicherheitseinstellungen** des Gerätes, wo sich die verschiedenen Smart Lock-Einstellungen festlegen lassen.

Zum einen wäre da die **Trageerkennung.** Ist die Funktion eingeschaltet, erkennen die Sensoren des Smartphones automatisch, ob das Smartphone am Körper getragen wird. Wird das Handy nun in die Hand genommen, entsperrt es sich automatisch, ohne, dass eine PIN eingegeben werden muss.

Wird es allerdings abgelegt, erkennen auch das die Sensoren, was dazu führt, dass Smart Lock das Handy automatisch sperrt und eine PIN beim Aktivieren verlangt.

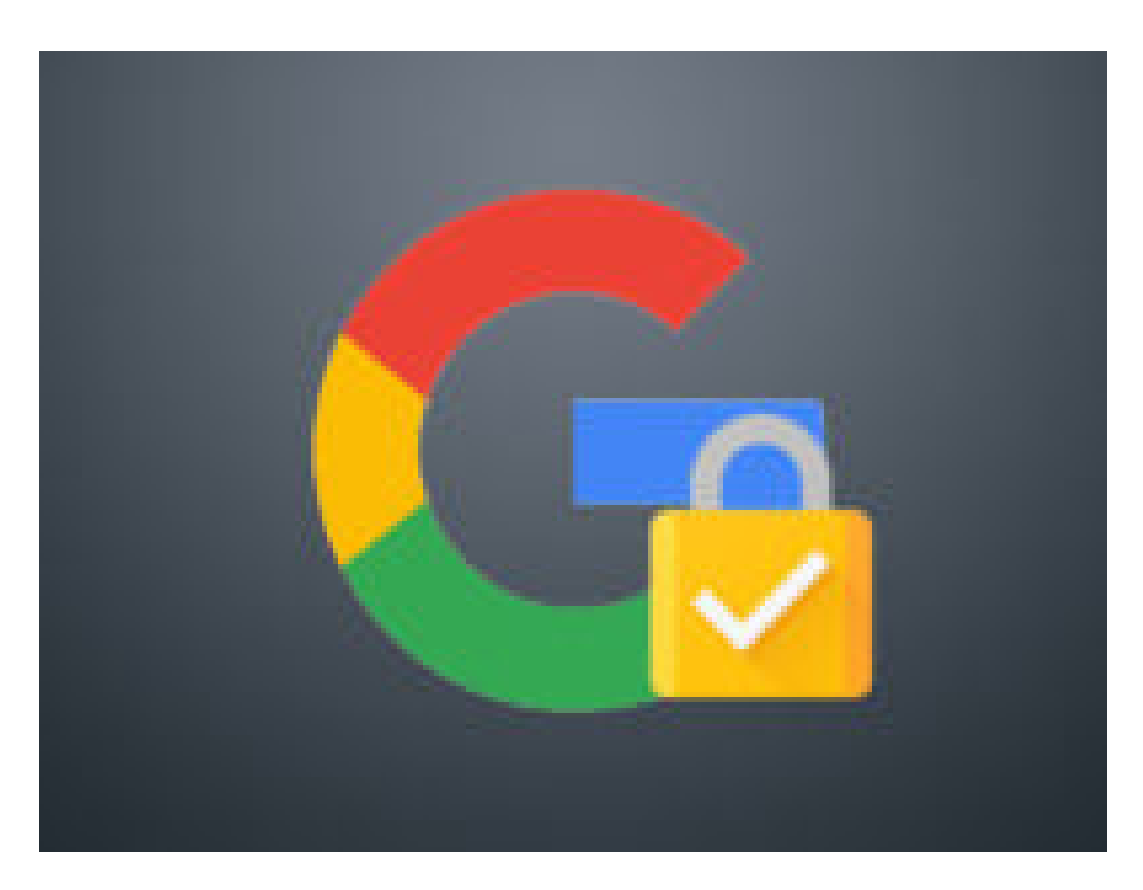

### **Vertrauenswürdige Orte**

Auch das **Entsperren über Vertrauenswürdige Orte** ist sehr nützlich. Über diese Option lassen sich via Google Maps verschiedene Orte festlegen, an denen das Smartphone keine PINs oder Passwörter benötigt. So kann das Smartphone beispielsweise zu Hause oder auf der Arbeit ohne PIN entsperrt werden, außerhalb des angegebenen Ortes, sperrt Smart Lock das Handy dann automatisch.

Wer eine **Smart Watch** besitzt, kann Smart Lock außerdem so einstellen, dass das Handy immer dann entsperrt bleibt, wenn es per Bluetooth mit dem Gerät verbunden ist. So ist sichergestellt, dass das Handy automatisch gesperrt wird, wenn es sich außer Reichweite befindet. Auch über den Befehl **"Ok Google"** oder **Gesichtserkennung** lässt sich Smart Lock entsperren.

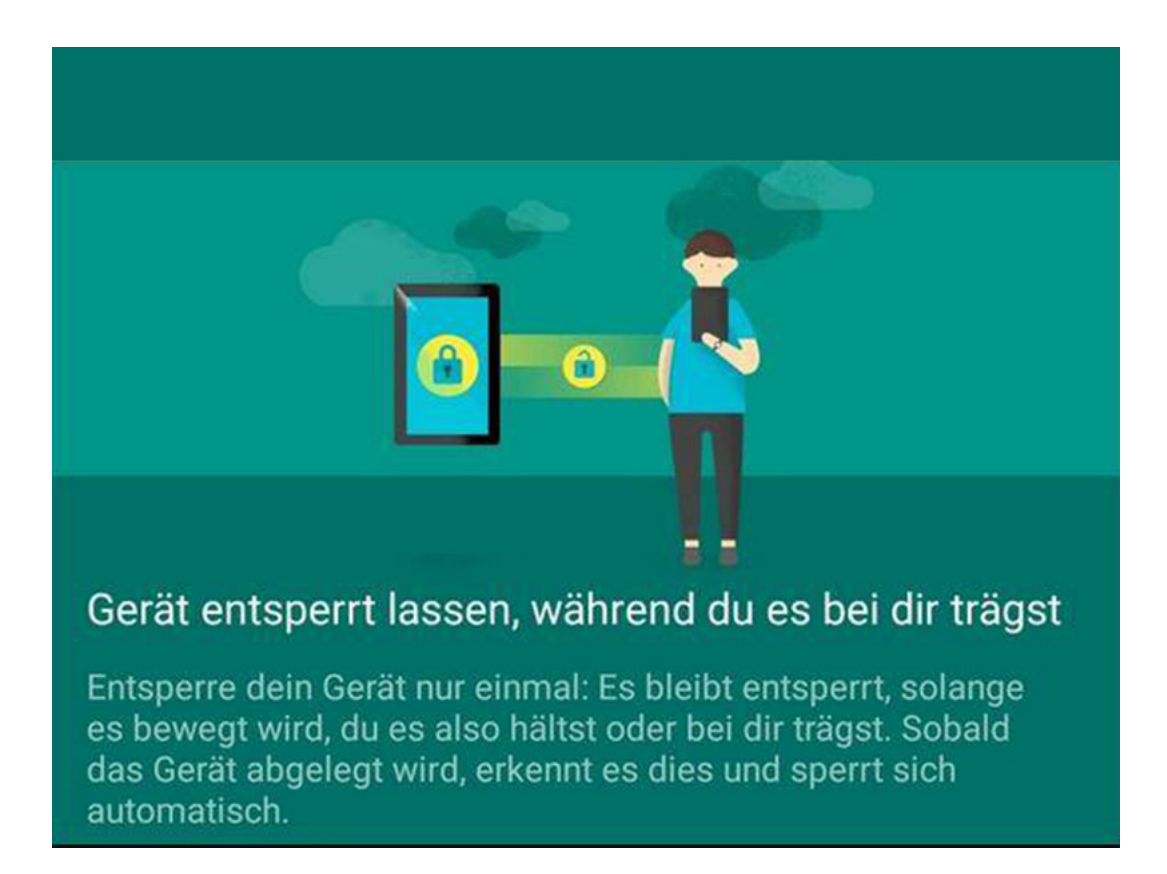

### **Smart Lock ersetzt nicht nur PIN, sondern auch Account-Passwörter**

Google bietet in seinen Möglichkeiten bereits eine erstaunliche Vielzahl an sinnvollen Entsperrmethoden, die tatsächlich die Funktionen moderner Technik einbinden. Beim einfachen Entsperren des Smartphones hört es allerdings nicht auf.

Wer einen Schritt weiter gehen will, kann über Smart Lock auch bestimmte Passwörter für Portale, Social Media Accounts, und, und, und einrichten, die automatisch angewendet werden. Außerdem wurde Smart Lock mittlerweile auch für **Chomebooks** und den **Chrome Browser** ausgeweitet.

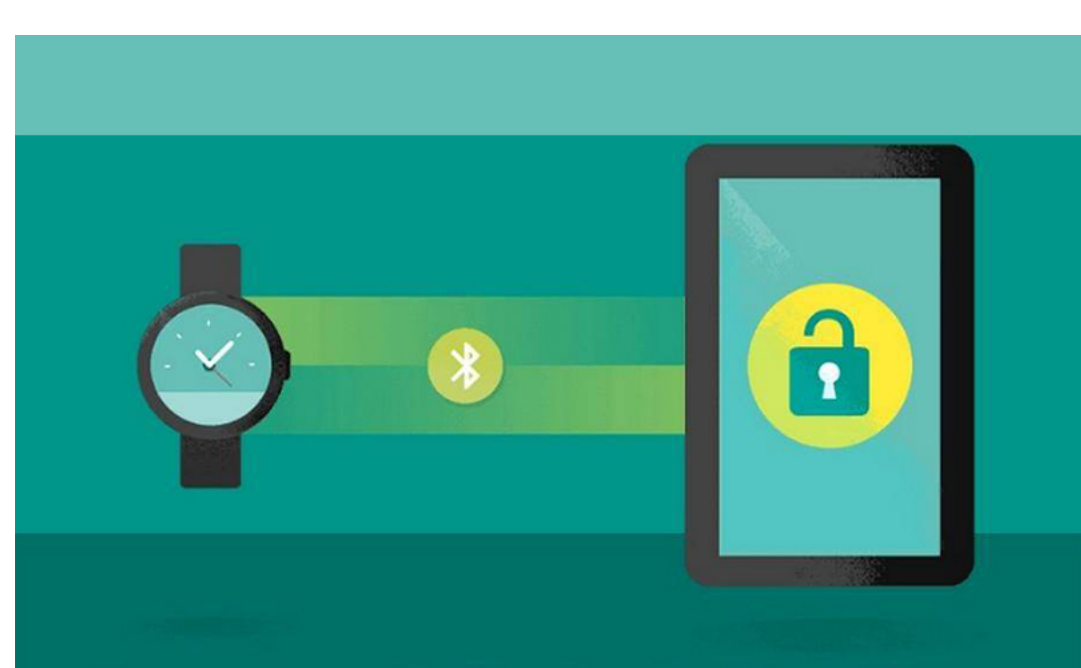

## Vertrauenswürdige Geräte hinzufügen

## **RAM testen**

Stürzt Windows immer wieder aus unerklärlichen Gründen ab, kann das entweder an störenden Treibern liegen – oder vielleicht auch am Arbeitsspeicher. Das sind Module, die Daten vorübergehend speichern, nämlich bis zum Abschalten des Computers. Diese Bausteine lassen sich auch testen, und zwar direkt aus dem System heraus.

Windows enthält nämlich die sogenannte Speicherdiagnose. Sie lässt sich mit den folgenden Schritten aufrufen:

- 1. Zuerst gleichzeitig [Win]+[R] drücken. Alternativ kann auch mit der rechten Maustaste auf den Start-Button geklickt und dann die Funktion **Ausführen** aufgerufen werden.
- 2. Jetzt den Befehl **mdsched** eintippen und mit **OK** bestätigen.
- 3. Daraufhin erscheint eine Aufforderung, das System neu zu starten. Grund: Der Speicher (RAM) kann nur geprüft werden, solange Windows nicht läuft.
- 4. Nach dem Abschluss der Überprüfung wird der Computer abermals neu gestartet, um danach die Resultate anzuzeigen.

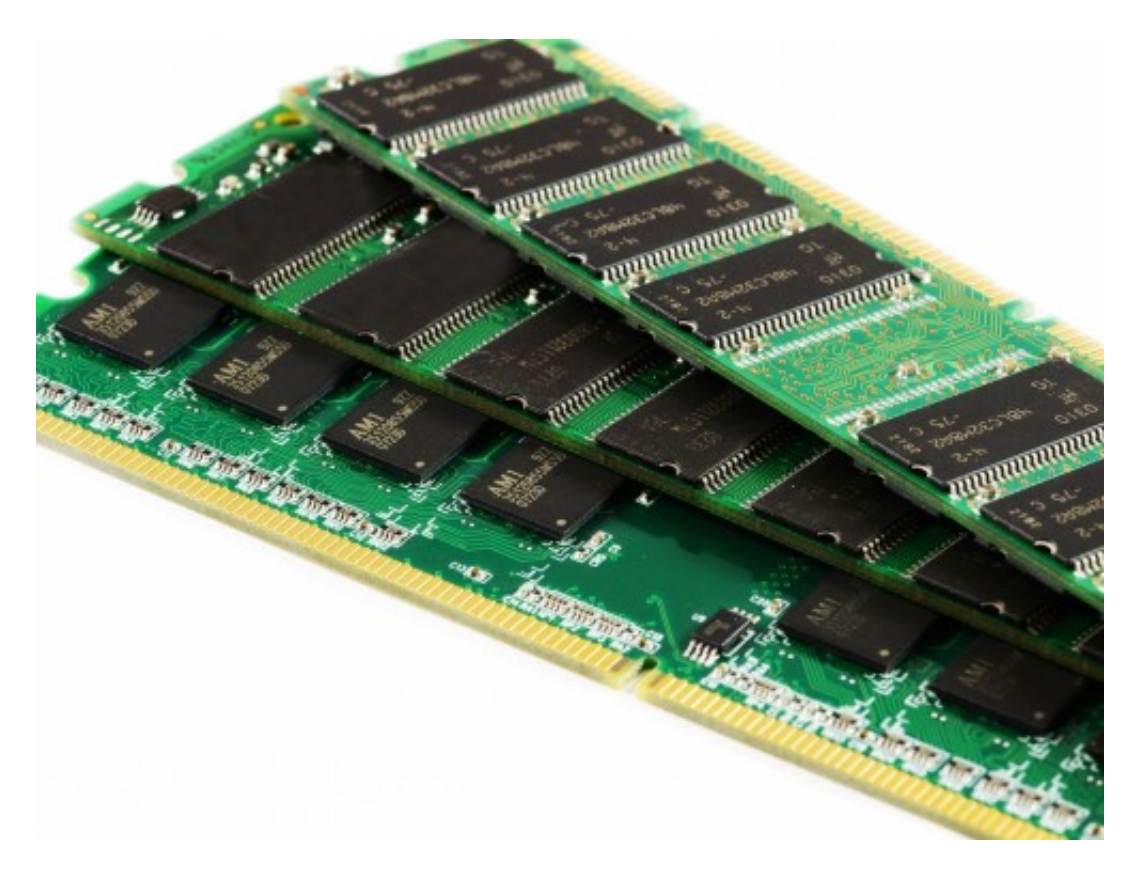

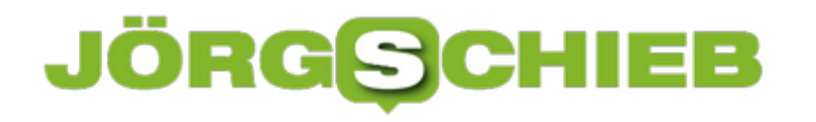

## **Gmail in Outlook nutzen**

Der eMail-Dienst von Google ist auf die Nutzung im Browser und über die mobilen Gmail-Apps des Herstellers optimiert. Wer aber an das Büro-Programm Microsoft Outlook gewöhnt ist, kann das eigene Gmail-Postfach durchaus auch über diese Software abrufen.

Der Abruf der eMails aus Gmail erfolgt dabei über die sogenannte IMAP-Schnittstelle. Sie synchronisiert die Online-Labels, mit der Gmail-Nachrichten gekennzeichnet sind, als Ordner-Hierarchie in Outlook.

### **IMAP aktivieren**

Zunächst stellt man daher sicher, dass in den Gmail-Optionen die IMAP-Funktion aktiviert ist. Dazu unter https://mail.google.com mit der eigenen Gmail-Adresse nebst Kennwort einloggen. Anschließend folgen Klicks auf das Zahnrad-Symbol, dann auf **Einstellungen, Weiterleitung und POP/IMAP**. Hier die Option **IMAP aktivieren** auswählen und unten die **Änderungen speichern**.

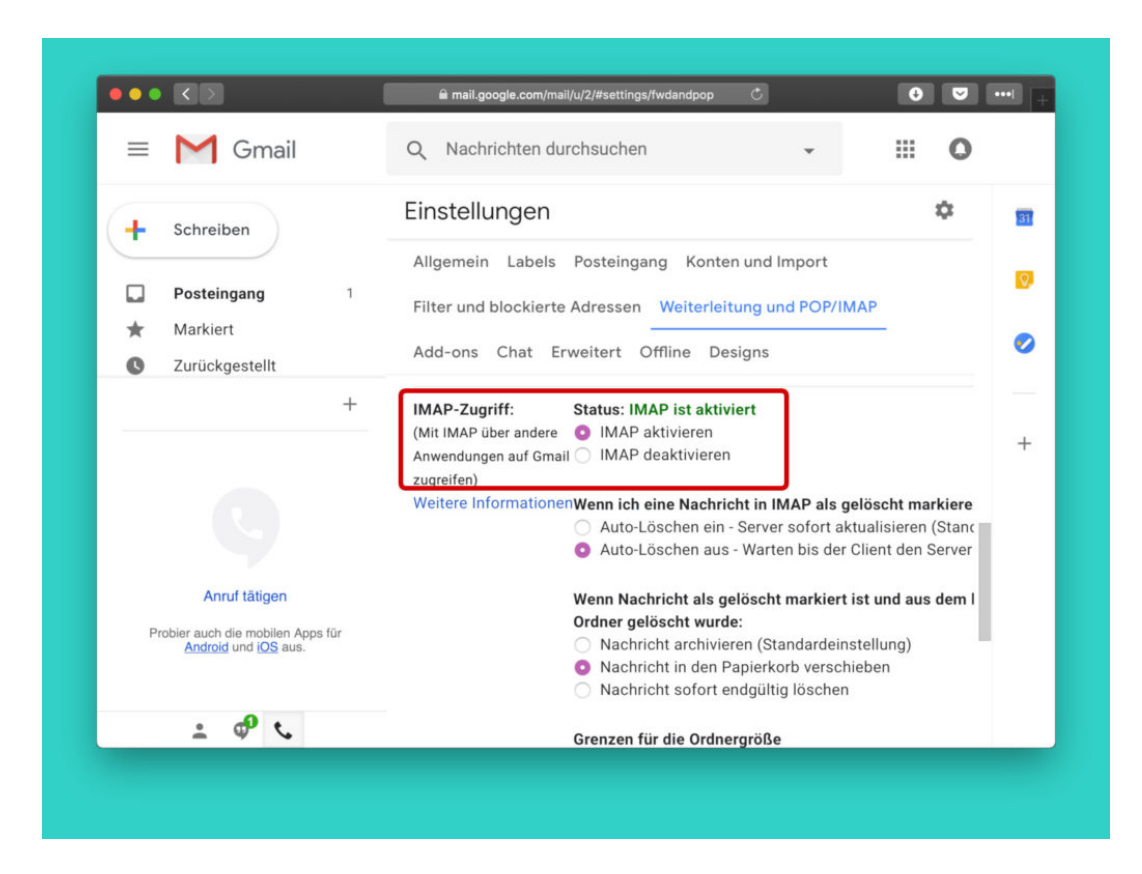

## **Account zu Outlook hinzufügen**

Jetzt in Outlook auf **Datei, Konto hinzufügen** klicken. Danach die Gmail-Adresse eintippen, die erweiterten Optionen aufrufen und bestätigen, dass das Konto manuell eingerichtet werden soll. Nach einem Klick auf **Verbinden** wird als Kontotyp **Google** ausgewählt, dadurch übernimmt Outlook automatisch die nötigen Einstellungen für die IMAP- und SMTP-Server. Zum Schluss

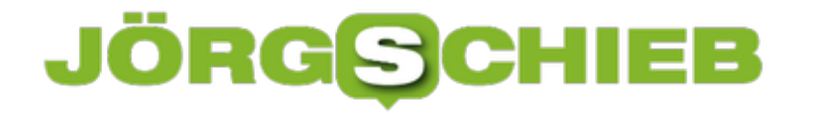

noch das Gmail-Kennwort eintippen, auswählen, dass es gespeichert werden soll, fertig.

**Tipp:** Hat man die zweistufige Authentifizierung aktiviert, muss an dieser Stelle ggf. ein App-Kennwort statt des eigentlichen Account-Passworts verwendet werden. Dieses App-Kennwort kann über den Privatsphäre-Bereich der Einstellungen des Google-Kontos generiert werden.

## **Was ist eigentlich iPhone-Tethering?**

**Tethering ist einer dieser Begriffe, die iPhone-Nutzer sicherlich schon mal irgendwo in den Menüs und Einstellungen gelesen haben. Aber was bedeutet Tethering eigentlich genau und wie funktioniert es?**

Ganz vereinfacht gesagt: iPhone-Tethering bedeutet, dass das eigene Smartphone in einen mobilen Hotspot für andere Geräte verwandelt wird, um ihnen einen Internetzugang zu ermöglichen. Auf dem iPhone geht das Ganze sogar über WLAN, Bluethooth oder USB. Alle Varianten haben ihre eigenen Vor- und Nachteile, die es zu beachten gilt.

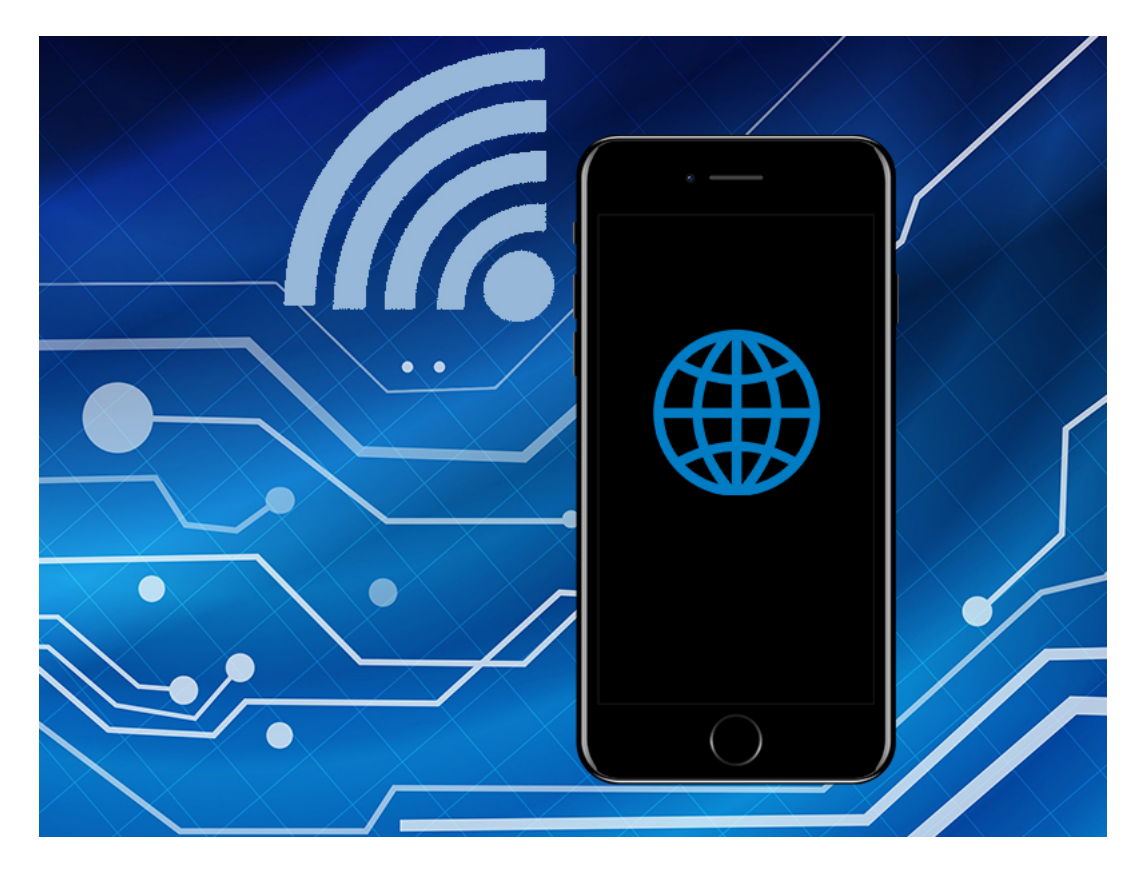

Um überhaupt einen Tethering-Hotspot einzurichten, muss dieser zunächst über **Einstellungen --> Persönlicher Hotspot** aktiviert werden. Hier werden auch direkt die drei Varianten des Tetherings aufgelistet. iPhone-Tethering über WLAN dürfte hier sogar noch die bekannteste Möglichkeit sein, einen Hotspot einzurichten. Über das WLAN-Netzwerk verwandelt sich das iPhone so quasi zu einem zweiten Router, der das Signal an andere Geräte weitergibt.

Tethering über WLAN ist deutlich die schnellste Methode, die außerdem die größte Reichweite bietet. Ein weiterer Vorteil ist, dass sich mehr, als nur ein Gerät über iPhone-Tethering Internetzugang erhalten können. Doch diese Vorteile kommen auch mit einem Haken - der Akkuverbrauch. Wer selbst nur noch wenig Akkuladung hat, sollte statt WLAN lieber eine der anderen Tethering-Methoden nutzen.

## **Energiesparende Variante**

## **CHIEB JÖRGIS**

Die stromsparenste Variante ist in das iPhone-Tethering über USB. Einfach, schnell und unkompliziert, lässt sich ein weiteres Gerät über den USB-Port mit dem iPhone verbinden und erhält so Internetzugang. Zudem ist die Verbindung über USB-Kabel auch die zuverlässigste Verbindung.

Ein offensichtlicher Nachteil: Es kann nur ein Gerät gleichzeitig mit dem iPhone verbunden sein. Außerdem ist die Verbindung langsamer, als über WLAN, da viele Geräte noch mit USB 2.0 ausgerüstet sind. Diese ermöglichen einen maximalen Datenaustausch von 480 Mbit/s.

Wer weder WLAN, noch USB-Tethering nutzen will oder kann, dem bleibt noch die Möglichkeit das Ganze über Bluetooth bereitzustellen. Im Gegensatz zu den anderen Methoden, bietet Tethering über Bluetooth allerdings mit großem Abstand die langsamste Verbindung. Außerdem kann auch hier nur ein Gerät gleichzeitig vom iPhone-Tethering profitieren. Ein Vorteil ist allerdings, dass die Verbindung relativ stabil ist und nur dann abbricht, wenn sich das zweite Bluetooth-Gerät mehr als ca. Zehn Meter wegbewegt.

### **Viele Möglichkeiten, die alle ihren Haken haben**

Wer über sein iPhone einen Hotspot für weitere Geräte bereitstellen will, muss sich vorher genau überlegen, wofür die Verbindung genutzt werden soll. Müssen sich mehrere Geräte verbinden? Soll die Verbindung schnell sein, oder ist eine stabile Verbindung mit weniger Mbit/s wichtiger? Für fast jeden Fall bietet iPhone-Tethering jedenfalls eine Möglichkeit, die sich in Zukunft sicher noch erweitern werden.

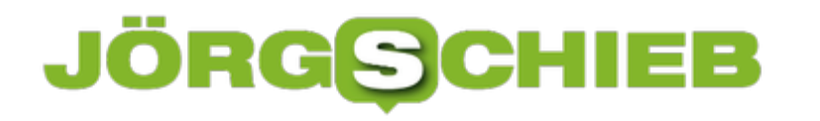

## **iOS 12 bringt automatische Updates aufs iPhone**

**Schon vor dem offiziellen Start von iOS 12 im Herbst lassen sich viele Neuerungen in der Beta-Phase unter die Lupe nehmen. So auch die Auto-Update-Funktion. Wer also iOS12 testet, kann auch diese Funktionen testen.**

Im September 2018 soll die finale Version von *iOS 12* endlich für alle iPhone- und iPad-Nutzer zur Verfügung stehen. Eine sehr praktische Neuerung, die mit iOS 12 kommt, ist die Möglichkeit, automatisierte Updates zu aktivieren. So soll das Smartphone immer auf dem neuesten Stand bleiben, ohne manuell eine Aktualisierung durchführen zu müssen.

Allerdings sind bisher einige Details noch unklar. Beispielsweise ist noch nicht bekannt, unter welchen Bedingungen ein Auto-Update möglich ist. Es ist aber denkbar, dass das iPhone dafür eine **aktive WLAN-Verbindung** hat oder über Kabel **mit Strom versorgt** werden muss, um Abstürze zu vermeiden.

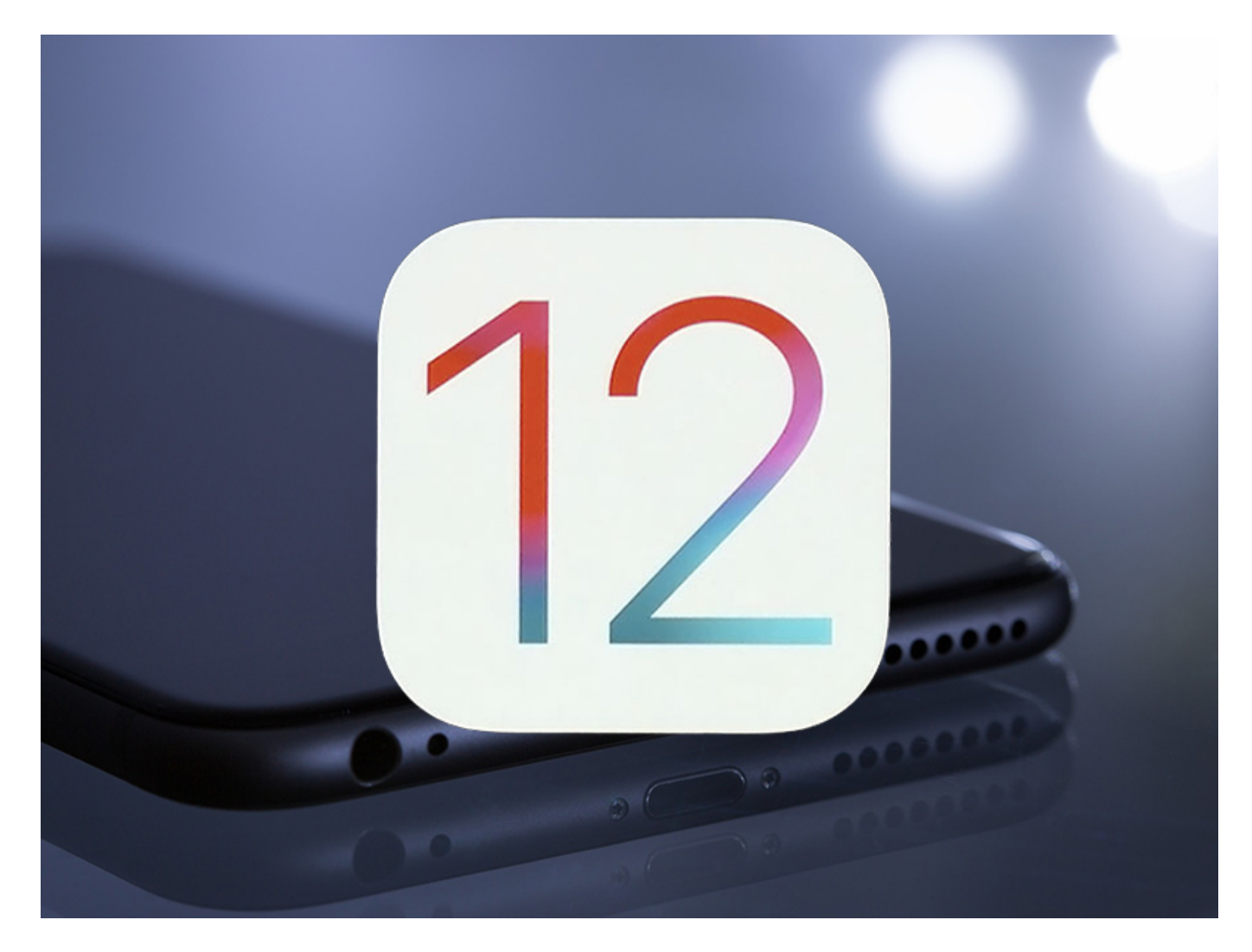

**Auto-Updates lassen sich auf Wunsch auch deaktivieren**

**schieb.de** News von Jörg Schieb. https://www.schieb.de

Automatische Updates sind besonders für eher unerfahrene Smartphone-Nutzer angenehm und praktisch, die sich mit der installierten Software nicht so intensiv auseinandersetzen wollen. Gibt es ein neues Upate, wird es eingespielt. Das erhöht - in der Regel - die Sicherheit.

Wer allerdings selbst die Kontrolle über wichtige System-Updates behalten will, kann das Auto-Update-Feature ganz einfach ausgeschaltet lassen.

Die Funktion findet sich unter **Einstellungen --> Allgemein --> Softwareupdate.** Anders, als noch unter iOS 11, wird bei iOS 12 nun der Punkt **Automatische Updates** zu finden sein, der sich über einen **Schieberegler** ganz einfach ein- und ausschalten lässt.

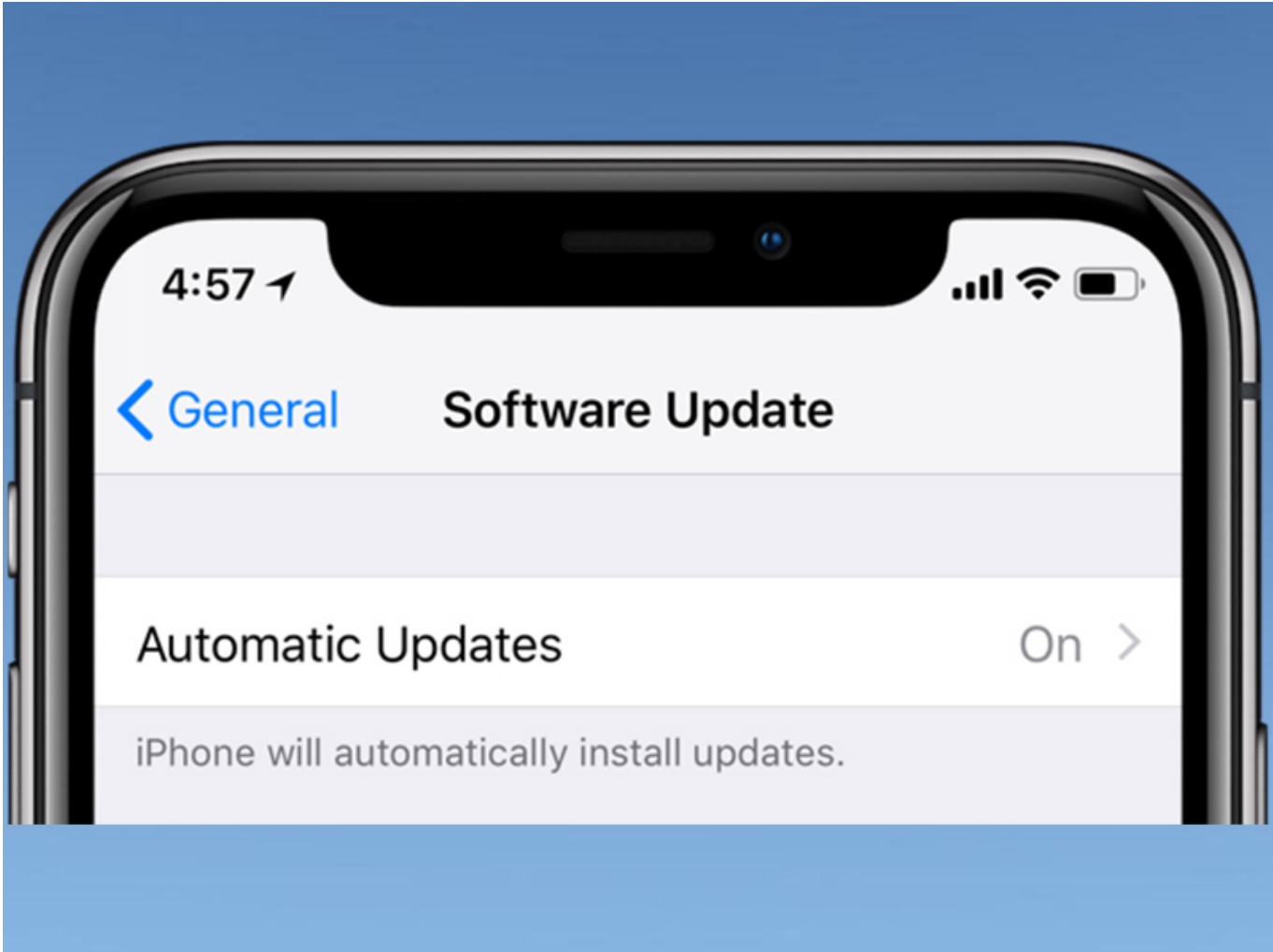

## **JÖRGE CHIEB**

## **Downloads mit Firefox für iOS**

Wer auf dem iPhone in einer App Dateien speichert, kann diese nur innerhalb der gleichen App nutzen. Erstellt man etwa eine Datei in Excel, ist sie für Google Sheets unsichtbar. Ab iOS 11 haben Benutzer die Möglichkeit, Dateien in der Dateien-App zu speichern und von anderen Apps aus darauf zuzugreifen. Dies bedeutet, dass sich jetzt Dateien auf iOS herunterladen lassen, wenn man das richtige Tool hat – zum Beispiel Firefox.

Dies ist eine neue Funktion in **Firefox**, so dass man als Erstes die Browser-App auf die neueste verfügbare Version aktualisieren sollte. Das geht am einfachsten über den App Store und dessen Bereich für Updates.

Jetzt innerhalb der Firefox-App zu der Webseite mit dem Download navigieren und die gewünschte Datei herunterladen. Am unteren Rand erscheint ein Balken, der über den Fortschritt der Aktion informiert. Sobald der Download abgeschlossen ist, lässt er sich in der Dateien-App ansehen.

Über die Dateien-App findet sich ein Ordner mit Dateien, die lokal auf dem Telefon gespeichert sind. Darin liegt ein Ordner für Firefox, der wiederum einen Download-Ordner enthält. Hier werden alle Dateien aufgelistet, die über Firefox heruntergeladen wurden. Von dort aus lassen sie sich auch nach iCloud verschieben und dann später am Computer aufrufen.

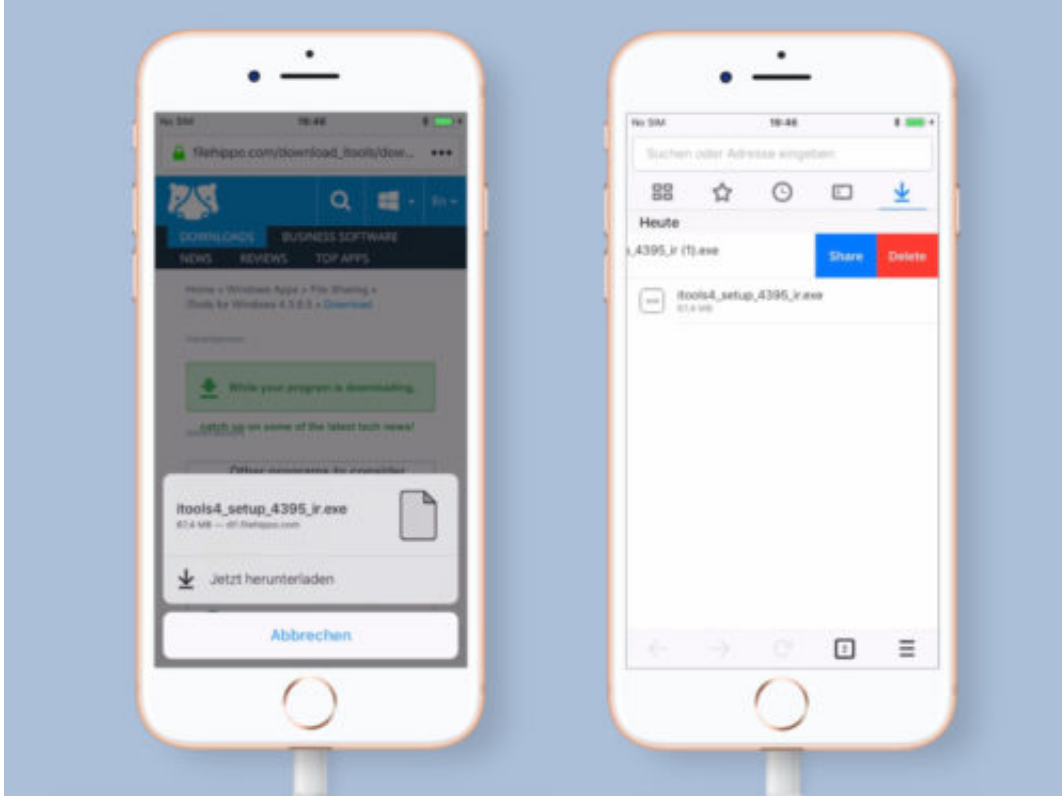

## **Live-Listen-Funktion mit iPhone und AirPods nutzen**

**Es gibt viele Funktionen auf dem iPhone, die von Nutzern nahezu unentdeckt bleiben. Ein davon sind die Live-Listen in Verbindung mit den AirPods-Kopfhörern.** 

iOS 12 ist vollgepackt mit Features, die die Möglichkeiten des iPhone erweitern. Auch die AirPods profitieren vom neuesten Update. Mit Live-Listen lässt sich das iPhone nämlich in ein ziemlich gutes Mikrofon verwandeln, das den Ton direkt an die AirPods überträgt.

Um das Feature zu nutzen, einfach das **Kontrollzentrum** mit einem Wisch über das Display aufrufen und das **Live-Listening-Symbol** antippen.

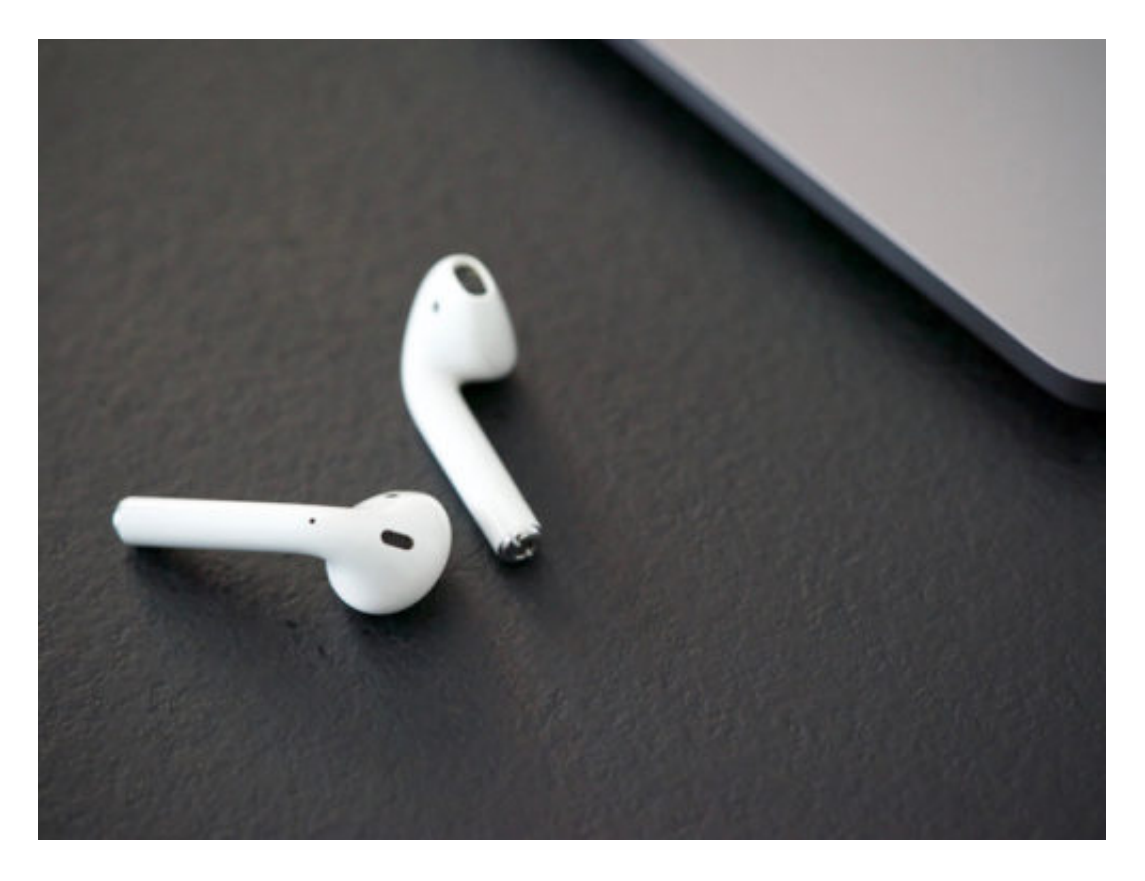

Nun öffnet sich ein **Panel**, auf dem die Funktion nun **eingeschaltet** werden muss. Über die **Lautstärken-Einstellung** des iPhone lässt sich nun auch die Lautstärke der AirPods festlegen. Alles, was vom Mikro des iPhone aufgenommen wird, überträgt das Smartphone nun drahtlos auf die AirPods.

### **Live Listen ist anfangs etwas verborgen**

Standardmäßig ist die Funktion etwas schwer zu finden, da sie erst ins Kontrollzentrum hinzugefügt werden muss. Dazu zunächst **Einstellungen** und **Kontrollzentrum** wählen. Hier unter **Steuerelemente anpassen** und über das **grüne Plus** das **Live Listening-Symbol** (das blaue Ohr-Symbol) hinzufügen. Das geht aber erst ab iOS12!

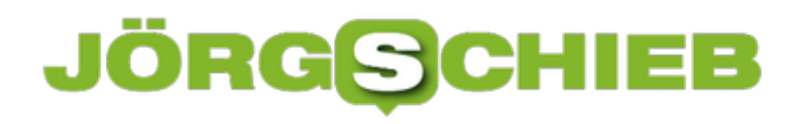

**schieb.de** News von Jörg Schieb. https://www.schieb.de

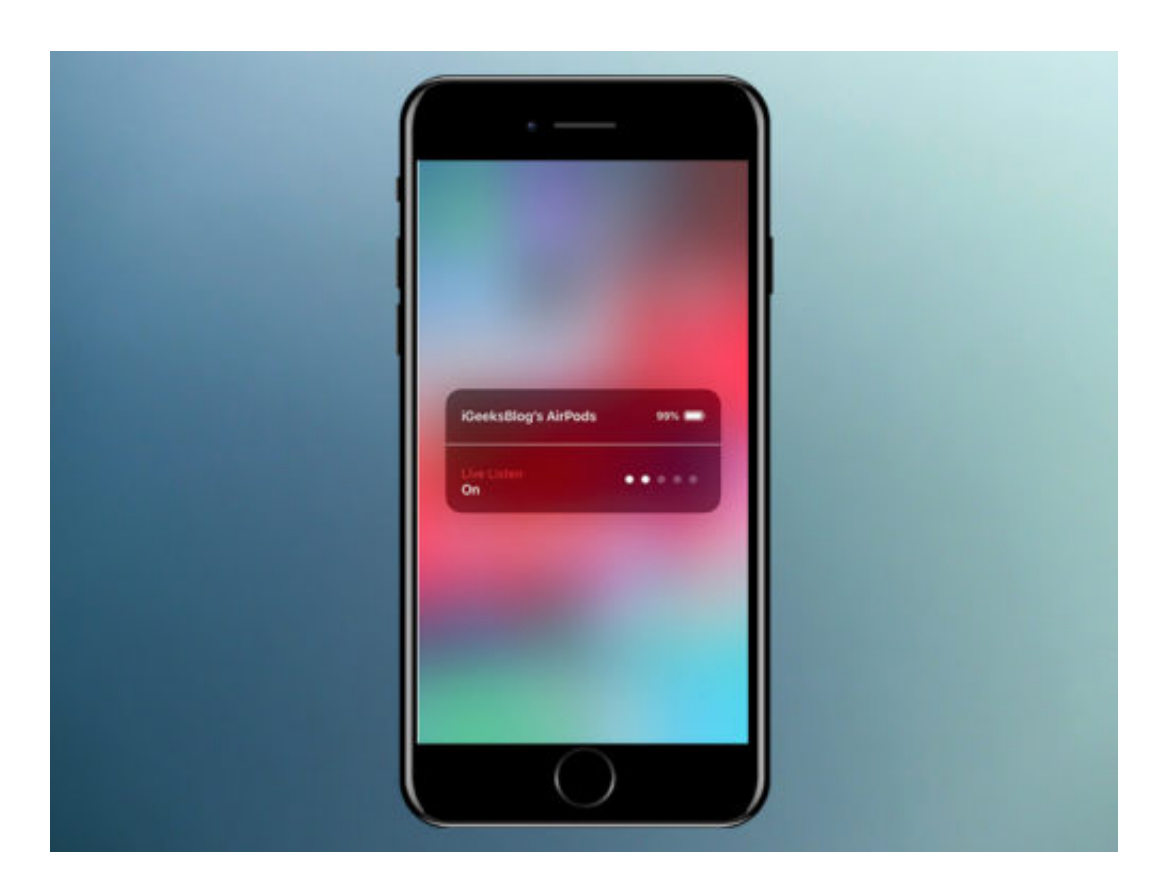

## JÖRGG **CHIEB**

## **Passwort über root zurücksetzen**

Wer sein Linux-Passwort vergessen hat, steht erstmal auf dem Schlauch. Man ist ausgesperrt und kommt nirgends mehr dran. Deswegen muss aber nicht gleich das gesamte System neu installiert werden. Vergessene Passwörter lassen sich in Linux auch mithilfe des root-Accounts zurücksetzen.

Der Superuser-Account root hat die komplette Kontrolle über jedes Linux-System. Somit kann dieser Benutzer auch die Kennwörter alle anderen User des Systems zurücksetzen. Einziges Hindernis: Wer Ubuntu, Linux Mint oder eine andere Linux-Distribution verwendet, bei der su und der root-Account deaktiviert sind, funktioniert die im folgenden beschriebene Methode nicht.

### **Der Weg über die Anmelde-Konsole**

Und das Kennwort eines Benutzers zurückzusetzen, wird zunächst das Linux-System wie normalerweise gestartet. Anstelle der Anmeldung auf dem Anmelde-Bildschirm drückt man aber stattdessen [Strg]+[Alt]+[F2] und öffnet so eine Konsole. Dabei handelt es sich um einen Notfall-Konsole, auf die Benutzer schon vor ihrer Anmeldung Zugriff erhalten.

In der Konsole, die sich gerade geöffnet hat, erscheint jetzt eine Aufforderung, einen Benutzernamen einzugeben. Hier erfolgt die Eingabe des Superusers **root**. Anschließend auch das zugehörige root-Kennwort eintippen.

Sobald jetzt auf die [Enter]-Taste gedrückt wird, erfolgt die Anmeldung als Superuser mit kompletter Macht über das gesamte Linux-System. Hier lässt sich nun auch das Passwort des gewünschten Benutzers zurücksetzen, und zwar mit folgendem Befehl:

### **passwd DerBenutzer** [Enter]

Nun noch das gewünschte neue User-Passwort eintippen und mit Druck auf die [Enter]-Taste bestätigen. Zum Schluss erfolgt der Neustart des Computers durch Eingabe des **reboot** -Befehls.

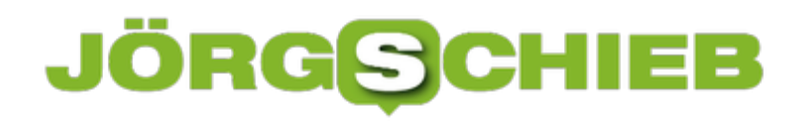

**schieb.de** News von Jörg Schieb. https://www.schieb.de

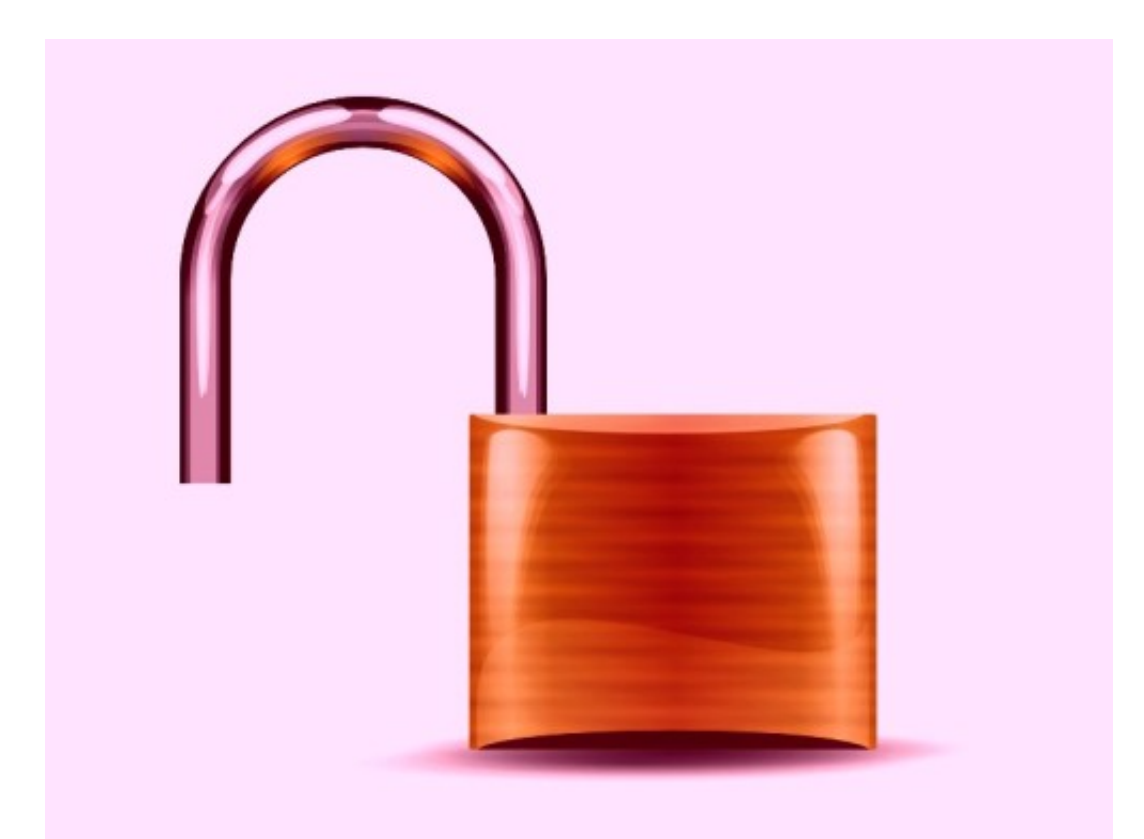

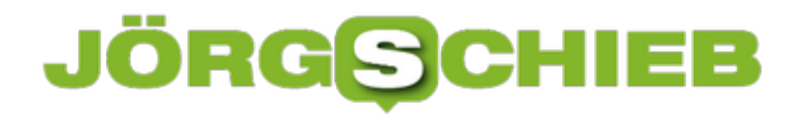

## **Handy aufladen ohne Steckdose**

Auch im Urlaub wollen Handys, Kameras und andere Geräte, die wir mitnehmen, aufgeladen werden. Oft finden sich aber im Hotel-Zimmer nicht genügend Anschlüsse, über die eine Aufladung möglich wäre. Da helfen zwei simple Tricks weiter.

Erstens könnte man eine Steckdosen-Leiste mit ins Gepäck nehmen. So können aus einer Steckdose mehrere gemacht werden. Zudem braucht man dann weniger Reise-Adapter – nur der Stecker der Leiste muss dann konvertiert werden, und die Geräte selbst finden ihre gewohnte Steckdose, nämlich in der Leiste.

Geht es um das Aufladen von digitalen Gadgets wie Smartphone oder Kamera, werden diese ja oft über eine USB-Schnittstelle aufgeladen. Hier hilft ein Blick an die Seite oder auf die Rückseite des Hotel-Fernsehers. Handelt es sich nämlich um ein halbwegs modernes Modell, finden sich hier ein oder mehrere USB-Anschlüsse. Die versorgen angeschlossene Geräte auch mit Strom. Allerdings kann es mit solchen USB-Anschlüssen oft 2- bis 4-mal so lang dauern, bis ein Gerät aufgeladen ist. Der Grund: Die Anschlüsse arbeiten meist mit nur 500 mA oder 1 A Stromstärke.

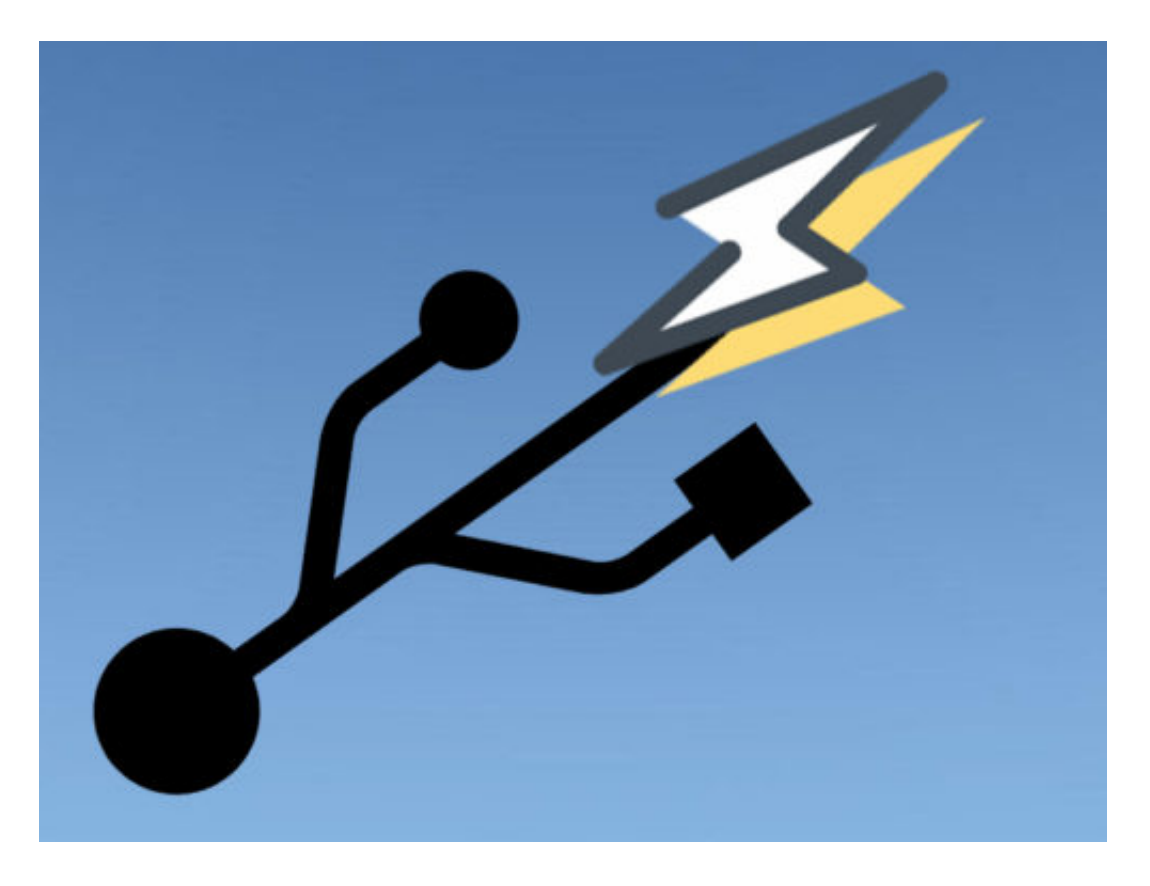

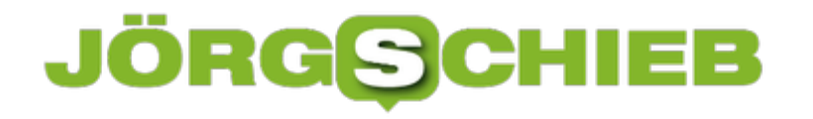

## **Die PR-Kampagne von Facebook**

Facebook gerät nicht so recht aus den Schlagzeilen. Ständig gibt es neue Probleme: Probleme mit dem Datenschutz, Probleme mit der Privatsphäre, Probleme mit Hatespeech, um nur einige Beispiele zu nennen. Aber warum bleiben trotzdem alle dabei? Weil da so viel los ist, weil auch die anderen da sind. Es mangelt halt an Alternativen. Und an Vorschriften. Derzeit macht Facebook eine PR-Kampagne. Sie wollen gute Stimmung.

Wie heißt es so schön im neuen PR-Spot von Facebook:

"f" steht für Fehler. Für fehlendes Vertrauen.

Zweifellos. Aber auch für Frust. Stimmt zweifellos, das sehen viele User so. Dieser Werbespot ist derzeit im Fernsehen, aber auch im Netz zu sehen – zum Beispiel bei YouTube. Facebook versucht, verloren gegangenes Vertrauen wiederherzustellen. Damit "f" wieder für Fortschritt und Freunde steht, so der Spot.

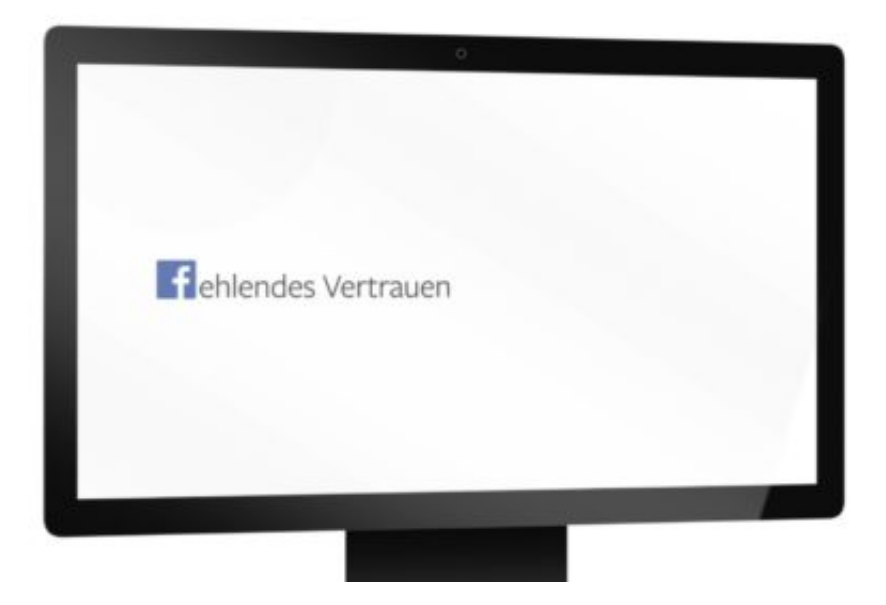

### **PR-Kampagne passt zu Facebook**

Diese PR-Kampagne passt wirklich wunderbar zu **Facebook**. Wachsweise Entschuldigungen, ohne wirklich konkret und konsequent etwas zu ändern.

"Wir sind unserer Verantwortung nicht immer nachgekommen ", heißt es im Spot. Das ist wohl die Untertreibung schlechthin.

"Und dafür bitten wir um Entschuldigung". Das entspricht dem Mantra von Facebook-Chef Mark Zuckerberg. Egal wo er auftritt, immer und überall sagt er: "Ich habe verstanden. Ich habe Fehler gemacht. Ich bitte um Entschuldigung. Wir werden uns bessern!".

**schieb.de** News von Jörg Schieb. https://www.schieb.de

Diesem Trick hat Zuckerberg auch vor dem US-Kongress, dem US-Senat und der EU durchgezogen. Die neue PR-Kampagne bedient also dieselbe Masche. Und die lautet: **Facebook bittet niemals um Erlaubnis, aber dafür immer um Entschuldigung.** Mark Zuckerberg übernimmt nur ungern Verantwortung – und sein Unternehmen ganz genauso.

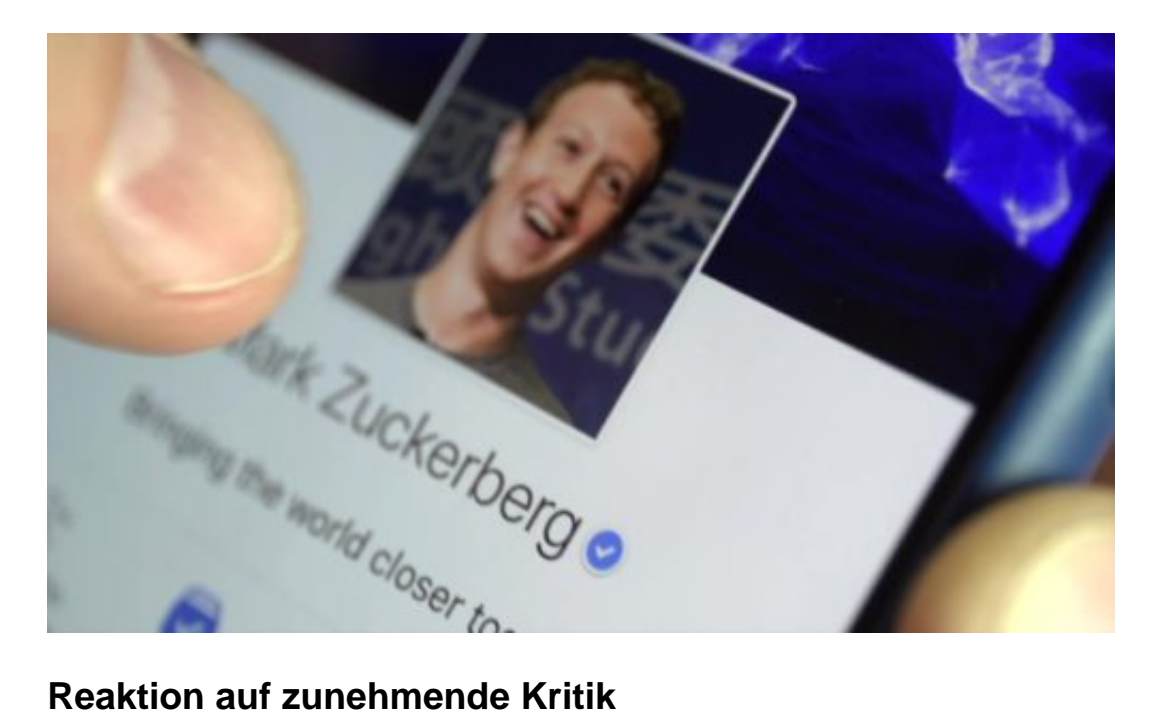

Die Kritik an Facebook nimmt zu. Der amerikanische Internetpionier Jaron Lanier zum Beispiel kritisiert Facebook schon seit langem – und lautstark. Er nennt uns in einem Buch zehn gute Gründe, wieso wir Facebook verlassen sollten.

Denn Facebook sammle nicht nur völlig unkontrolliert Daten, und das im großen Stil, sondern manipuliere seine Nutzer außerdem. Vor allem durch auf extrem auf die Persönlichkeit zugeschnittene Werbung. Aber nicht nur. Außerdem machten Netzwerke wie Facebook gezielt und gewollt abhängig. Auf solche Kritik geht Facebook mit keinem Wort ein.

## IIEB JÖRG

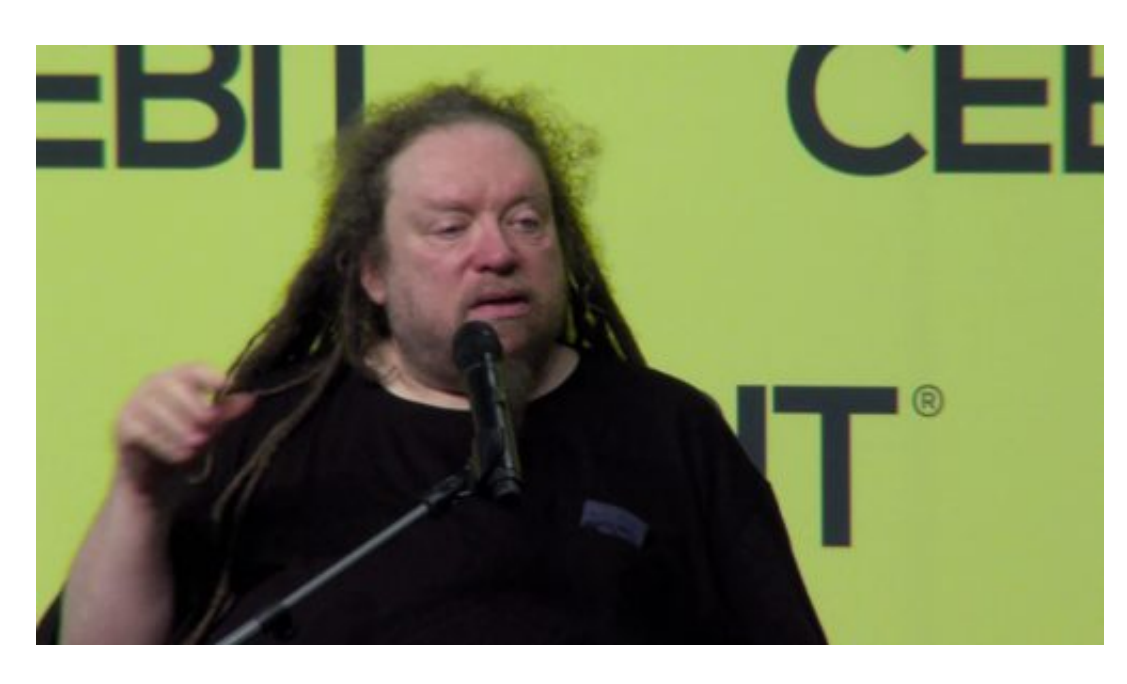

### **Beckedahl kritisiert Machtmonopol**

Facebook baut lieber seinen Machtbereich aus: Über zwei Milliarden User bei Facebook, aber auch WhatsApp, Instagram und Facebook Messenger haben Milliarden von Usern. Ein gigantisches Netzwerk. Eine bedenkliche Machtkonzentration, meint Markus Beckedahl, Chef des Onlineportals netzpolitik.org:

"Facebook hat mittlerweile in Teilen des Sozialen Netzes Monopolcharakter bekommen. Vor allem in Dingen im Verbund mit Facebook, WhatsApp, Instagram und Facebook Messenger.

Es dominiert ein Unternehmen einen Großteil unserer Smartphones und unserer Kommunikation und legt einseitig die Regeln fest, wie wir kommunizieren. Und das sollten wir in einer Demokratie nicht akzeptieren."

Wohl wahr. Der Gesetzgeber müsste definitiv etwas dagegen unternehmen. Es geht nicht so sehr darum, sich mit Nebenkriegsschauplätzen wie Hatespeech aufzuhalten, sondern darum, die Macht an sich aufzubrechen.

Das wäre möglich. Ein ganz konkreter und leicht umzusetzender Vorschlag: Facebook und WhatsApp müssten interoperabel werden.

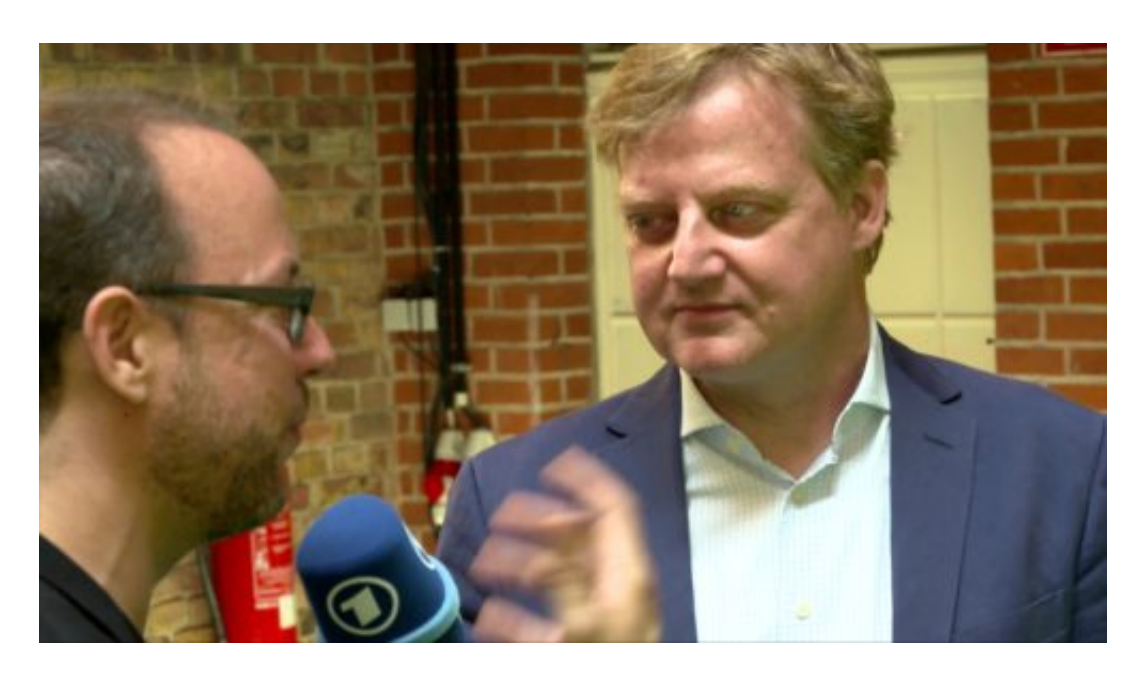

### **Interoperabilität könnte eine Lösung sein**

Das bedeutet: Der Gesetzgeber schreibt vor, dass die Netzwerke nicht mehr geschlossen sind. Wer Threema, Signal oder Telegram nutzt, kann auch mit WhatsApp-Usern Nachrichten austauschen. Und wer ein anderes Soziales Netzwerk nutzt, kann auch Postings aus Facebook liken – oder teilen. Und umgekehrt, selbstverständlich.

Das würde die Chancen für neue Netzwerke wie OpenBook enorm erhöhen.

### **Eine Alternative naht: OpenBook**

OpenBook soll ein neues Soziales Netzwerk werden. Ein Netzwerk, das ohne Werbung und ohne Ausschnüffeln der Privatsphäre auskommt. Noch gibt es OpenBook nicht. Nur ein Video, in dem die Macher das Projekt vorstellen – und auf Kickstarter Geld einsammeln, um das Projekt zu finanzieren und auf die Beine zu stellen. In sechs Monaten soll es dann starten.

[03:20] Wie OpenBook Geld verdienen will, steht leider noch nicht fest. Aber es wäre eine schöne Alternative. Eine realistische Chance hat OpenBook aber nur dann, wenn die User die Alternative auch annehmen. Und wenn sich der gesetzliche Rahmen ändern: Die existierenden Netzwerk müssen offener werden, damit neue Ideen und Startups eine größere Chance haben.

https://vimeo.com/280325489

## **Mobile Payment: Spooky - aber praktisch**

**Da steht man an der Supermarktkasse im Urlaub – und hat sein Geld nicht dabei. Auch keine Kreditkarten. Was tun? Das Smartphone zücken... Mobile Payment nennt sich das, wenn man mit dem Mobiltelefon an der Kasse bezahlen kann. Diese Methode wird immer beliebter – und hat dieser Tage einen Durchbruch erlebt. Google Pay ist auf dem deutschen Markt gestartet. Und diese Woche haben auch 300 Sparkassen in Deutschland zum Start geblasen: Mit der passenden App im Smartphone lässt sich bargeldlos bezahlen. Aber was bringt das wirklich – und welche Risiken sind damit womöglich verbunden?** 

Bezahlen mit dem Handy? Was die einen total spooky finden, weil das Smartphone doch sowieso schon alles über einen weiß und so noch mehr schnüffeln kann, finden die anderen total praktisch, weil sie ihr Handy immer mit dabei haben und so Geldbörse und Kreditkarten im Hotel-Safe liegen lassen können.

Und: Beide haben Recht. Für die meisten ist das Smartphone mittlerweile eine Art Körperteil: Sie haben es immer mit dabei und können es deshalb auch immer benutzen. Wer sein Smartphone entsprechend präpariert, kann jetzt fast überall damit bezahlen. Vor einigen Wochen ist Google Pay in Deutschland gestartet, jetzt auch rund 300 Sparkassen in Deutschland, die ihre Kunden mit einer entsprechenden App versorgt haben.

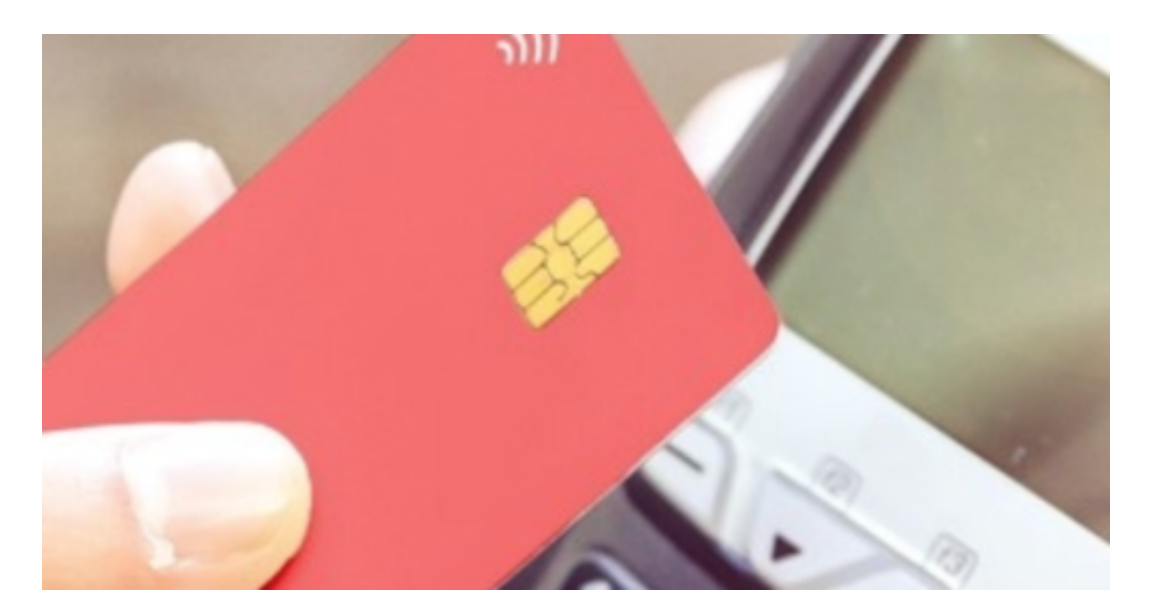

### **Auch Kleinbeträge schnell bezahlt**

Also nicht mehr im Kino, im Supermarkt oder am Kiosk in den Tiefen der Geldbörse suchen, ob man die 3,56 EUR vielleicht auch passend hat, sondern einfach lässig die Girocard oder das Smartphone zücken und ans Kassenterminal halten – und auf magische Weise wechselt das Geld seinen Besitzer. Im Hintergrund wird alles automatisch erledigt. Bei Beträgen unter 25 EUR sogar, ohne dass man einen PIN eingeben müsste. Spooky.

**schieb.de** News von Jörg Schieb. https://www.schieb.de

Das Bezahlen selbst erfolgt kontaktlos – per "Near Field Communications", kurz NFC. Werden Karte oder Smartphone nur nah genug ans Zahlterminal gehalten, können sie Daten austauschen. Per Funk. Tolle Technik. Und durchaus sicher, weil keine Kartendaten übertragen werden – wie bei Girocard oder Kreditkarte –, sondern die Zahlung lediglich bestätigt wird. Der Supermarktbesitzer, die Boutique, der Kneipenwirt bekommt so weniger Daten – gut so!

Wer aber mehr Daten bekommt, ist klar: Die Betreiber der Zahldienste. Wer also Google Pay benutzt – oder Apple Pay, wenn das in Deutschland erst mal gestartet ist –, der versorgt die US-Konzerne mit noch mehr Daten, als sie ohnehin schon haben. Das ist ein echter Nachteil. Denn sie wissen dann noch genauer, was wir kaufen, auch wann und wo – und wie viel wir dafür ausgeben. Nicht nur in der Onlinewelt, wie bisher, sondern dann auch in der "echten".

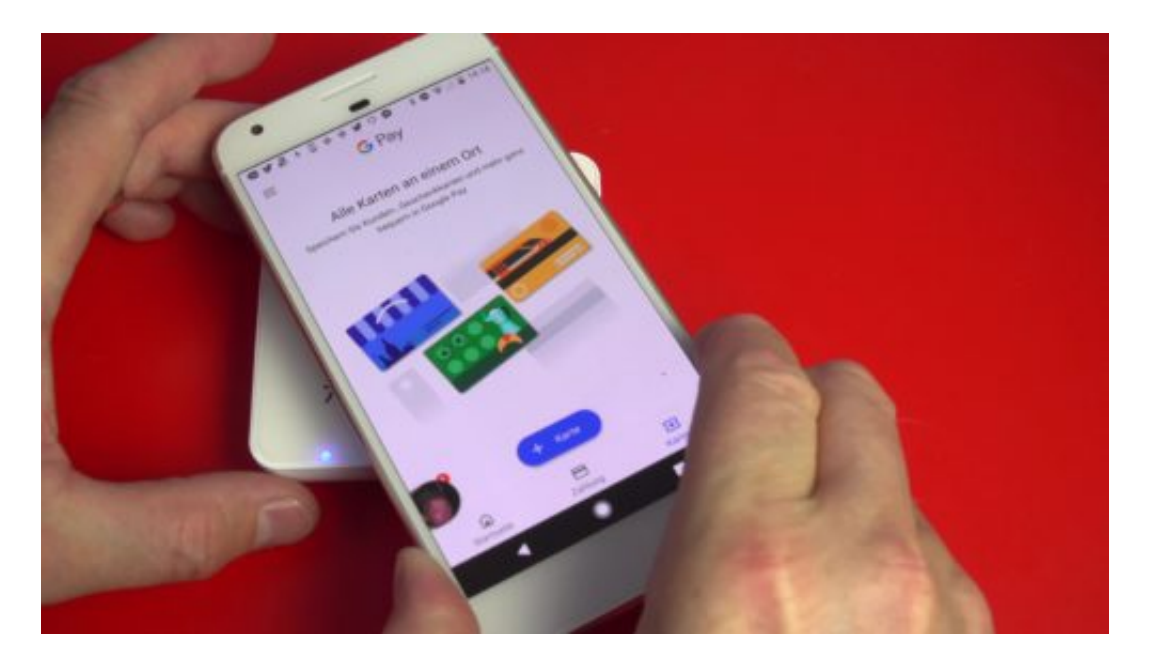

### **Mobiles Bezahlen wird sich durchsetzen**

Aber ein Interesse, dass mehr digitales und weniger bares Geld im Umlauf ist, haben nicht nur die Konzerne, sondern auch die Staaten. Weniger Aufwand. Mehr Kontrolle. Geringere Kosten. Es wird schon über digitales Geld nachgedacht, das jeder Konsument bei der Zentralbank hinterlegt – und damit wie mit Bargeld bezahlt.

Viele befürchten allerdings, dass sie ohne Schein oder Münze in der Tasche, abgezockt werden oder digital versehentlich etwas bezahlen. Denn bei Beträgen unter 25 EUR ist keine PIN-Eingabe erforderlich. Betrüger könnten also mit einem mobilen Zahlterminal in der Hand durch die Stadt laufen und die Hosentaschen scannen, so die Befürchtung. Aber: Das klappt in der Praxis nicht.

## JÖRGIS

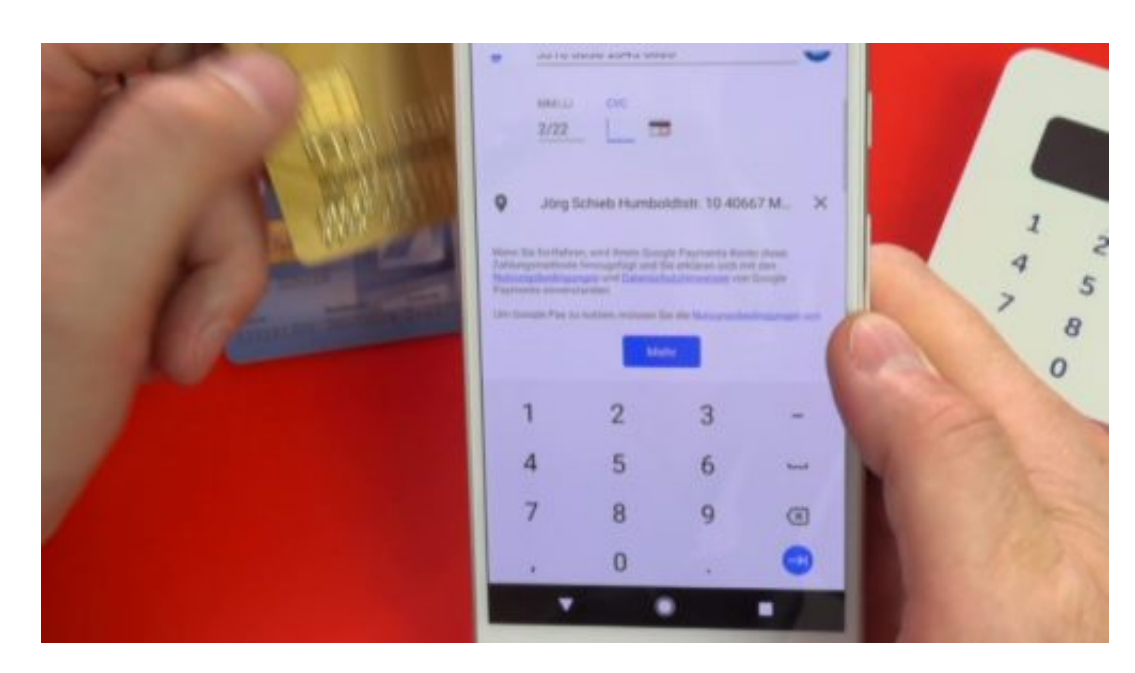

## **Wie sicher ist Mobile Payment?**

Ich habe das getestet. Smartphones müssen zumindest aktiv sein, also entsperrt. Das sind Smartphones in der Hosentasche in der Regel nicht – es lauert also kaum Gefahr. Und weil Betrüger das Geld nicht einfach so einsammeln können, sondern es auf ein Konto überwiesen wird, was Spuren hinterlässt, eignet sich die Methode nicht für den großen Betrug. Die Polizei käme den Betrügern auf die Schliche. Bargeld klauen ist leichter.

Und egal, wie groß die Bedenken auch sein mögen: Die Bequemlichkeit gewinnt am Ende meist doch. Bargeldlos zahlen mit dem Smartphone ist auf jeden Fall bequem. Es gibt zwar schon länger Lösungen für Mobile Payment, aber die neuen sind besser durchdacht und funktionieren flächendeckend. Die neuen Mobile-Payment-Systeme haben deshalb das Zeug, sich. durchzusetzen.

https://soundcloud.com/jschieb/mobile-payment-chancen-und-risiken

Allerdings entsteht so ein weiterer Bereich, in denen sich Google und Apple fest etablieren. Das finde ich durchaus bedenklich. Möglicherweise müssten noch rechtliche Rahmenbedingungen her, die uns Verbraucher vor Ausschnüffeln schützen.

Ich glaube aber dennoch, dass sich das bargeldlose Bezahlen weiter durchsetzen wird. In Asien ist es heute bereits Standard. Auch im Privatbereich. Freunden Geld leihen oder zurückgeben? Erfolgt alles per App. Wichtig ist, dass wir wissen, worauf wir uns da einlassen.

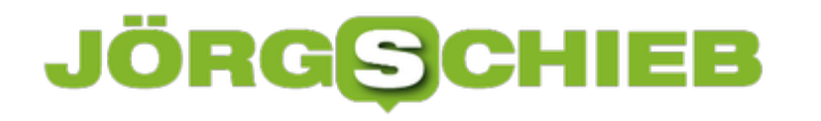

## **Facebook will die Nutzungszeit ausweisen: Activity Dashboard**

Wie viel Zei5 verbringt Ihr bei Facebook, Instagram und Co.? Die meisten unterschätzen die online verbrachte Zeit. Vor allem deswegen, weil sich die Nutzung in den Alltag fest integriert hat. Dutzende Male am Tag. Schon bald will Facebook seinen Nutzern verraten, wie viel Zeit sie bei Facebook und Instagram verbingen. Eine Schutzfunktion?

 Kaum einer weiß, wie viel er/sie online ist. In der Regel wird es aber mehr Zeit sein, als wir glauben. Klar: Jeder Griff zum Smartphone ist nur eine kurze Zeitspanne, doch die vielen Male am Tag - mit kurzem Blick aufs Display - können sich doch ganz schön summieren.

### **Wie viel war ich online?**

Deshalb will Facebook nun ein "Activity Dashboard" einführen. Darüber sollen sich User präzise selbst informieren können (siehe Blogbeitrag auf Facebook), wie viel Zeit sie bereits im Netzwerk von Facebook und Instagram verbracht haben. Täglich.

Und durchschnittlich. er mag, soll sich sogar selbst regulieren können: Nach einer eingestellten Zeitspanne erscheinen Warnhinweise. Oder es lassen sich weitere Push-Nachrichten für eine Weile unterdrücken, um nicht unnötig abgelenkt zu werden.

## **RGS**

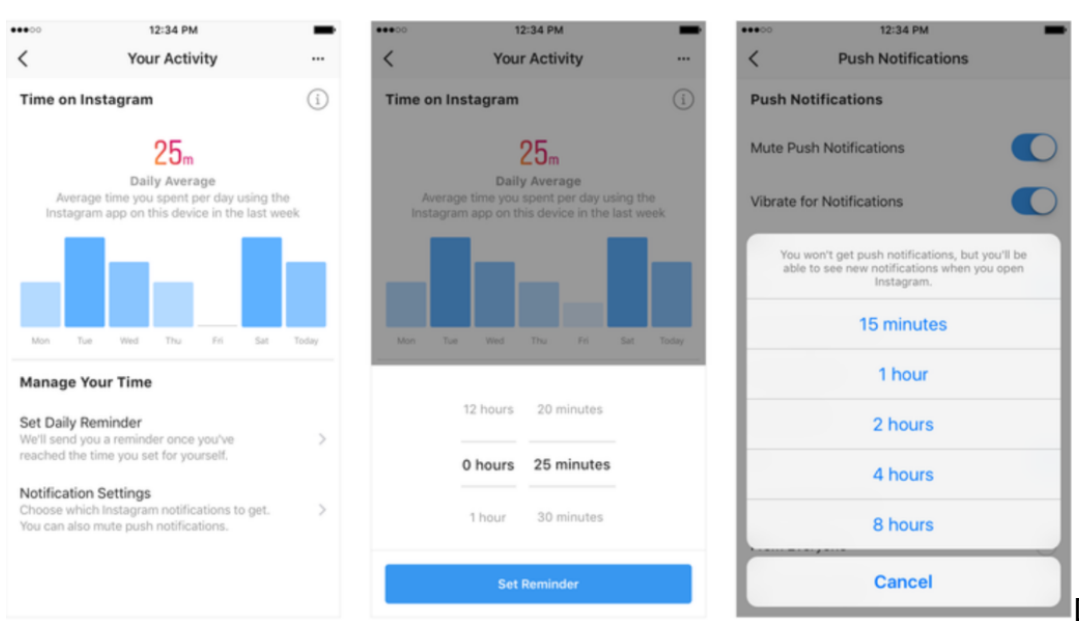

Das klingt erst mal

ganz vernünftig. Weniger ist besser, denn die Dosis macht bekanntlich das Gift. Allerdings habe ich starke Zweifel an der Wirksamkeit dieser Therapie. Die meisten werden die neue Funktion eh ignorieren.

Oder die akzeptable Zeitspanne immer weiter ausdehnen, so wie es Abhängige nun mal gerne machen. "Ich habe alles unter Kontrolle. Ist eh nicht so schlimm." Und: Das Dashboard ist nicht sonderlich schlau. Es berücksichtigt immer nur die verbrachte Zeit auf einem Gerät. Wer am PC, am iPad und am Android-Phone daddelt - bekommt nicht die kummulierten Zeiten zu sehen.

https://soundcloud.com/user-999041145/interview-mit-dr-manfred-spitzer-wie-veranderndigitalgerate-das-lesen

Im Gespräch mit Prof. Spitzer über Suchtgefahren in der digitalen Welt

## **Nicht mehr als ein Feigenblatt**

Darum ist das neue Activity Dashboard vor allem eins: ein wunderbares Feigenblatt. Das Unternehmen kann jetzt behaupten, etwas gegen die ungehemmte Nutzung getan zu haben. Wohl wissend, dass insgeheim bewusst Methoden in den Netzwerken eingesetzt werden, um die User abhängig/süchtig zu machen. Dagegen wird natürlich nichts unternommen. Die Verantwortung wird auf den User übertragen. Der soll's richten.

Lassen wir uns also bitte nicht blenden: Auch wenn das Activity Dashboard im Einzelfall vielleicht mal tatsächlich zu einer etwas geringeren, aber dann zweifellos intensiveren Nutzung der Dienste führt: In der Summe wird das Dashboard zu mehr Nutzung führen. So ist das Geschäftsmodell. Anderenfalls hätte Facebook es nicht auf den Weg gebracht.

## **Farben steuern in GIMP**

In den meisten Programmen zum Bearbeiten von Bildern lassen sich zwei getrennte Farben als Vorder- und Hintergrund einstellen. Das spielt auch die kostenlose Bildbearbeitung GIMP keine Ausnahme. Zum Steuern der eingestellten Farben in GIMP gibt es einige Tricks.

Welche Farbe momentan als Vorder- und Hintergrund festgelegt ist, lässt sich auf den ersten Blick erkennen: Einfach einen Blick in die untere linke Ecke werfen. Das größere Feld zeigt dabei die Vordergrund-Farbe an, das teilweise verdeckt hintere Feld weist auf die eingestellte Hintergrund-Farbe hin.

Zum Ändern des hier eingestellten Farben-Paars genügt ein Klick auf die Vorder- oder Hintergrund-Farbe. Anschließend erscheint ein Dialogfeld, über das die gewünschte neue Farbe eingestellt oder ausgewählt werden kann. Dabei hat der Nutzer verschiedene Optionen, unter anderem auch eine Palette kürzlich verwendeter Farben.

Neben den Farbfeldern stehen dem Nutzer übrigens noch zwei weitere Schnell-Funktionen zur Verfügung: Über den Schwarz-Weiß-Button lassen sich beide Farben gleichzeitig wieder auf Schwarz und Weiß zurücksetzen. Und mit den Pfeilen können Vorder- und Hintergrund-Farbe im Nu miteinander vertauscht werden.

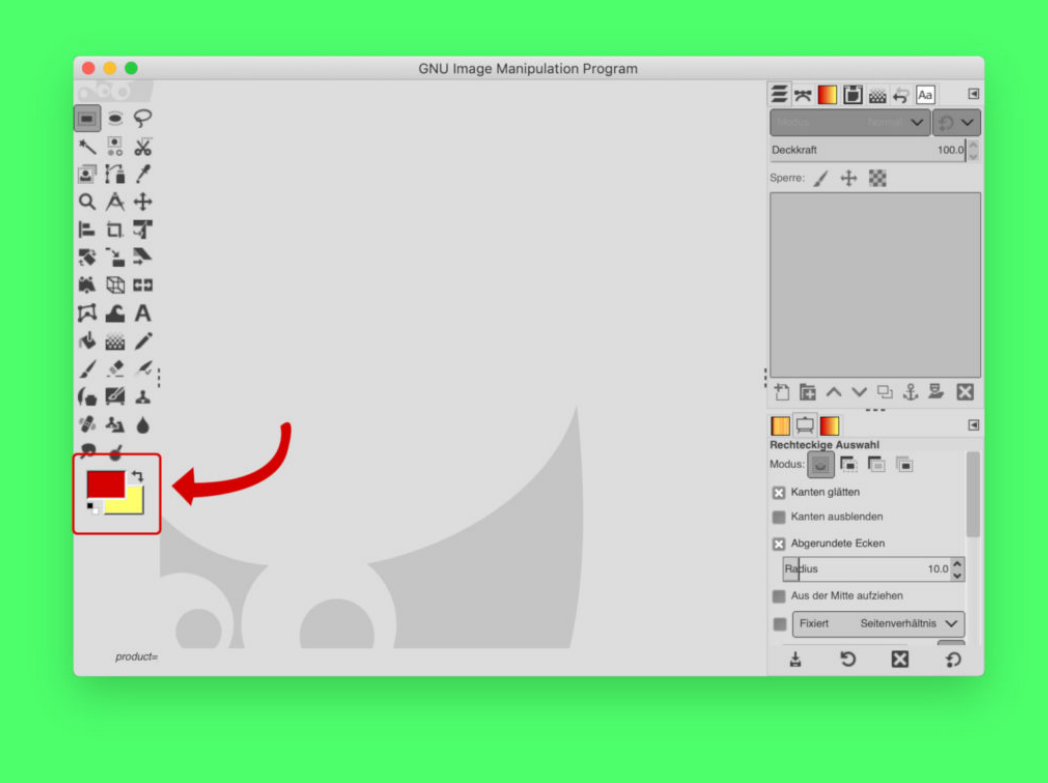

## **Firefox beendet Unterstützung für RSS**

Firefox ist gerade in Deutschland beliebt: Hinter dem Browser steht kein großer Konzern, der vor allem an Daten interessiert ist. Viele Funktionen. Schnell. Wumderbar. Doch dann das: Firefox hat bekannt gegeben, künftig RSS nicht mehr unterstützen zu wollen. Keine guten Nachrichten!

Es gibt die unterschiedlichsten Methoden, wie man sich im Web auf dem Laufenden halten kann. Eine ist zweifellos, die RSS-Feeds von gut gemachten und geschätzten Webangeboten zu "abonnieren". Das geht auch bei Digitalistan, und zwar hier. Der RSS-Reader oder der Browser zeigt einem dann, sobald neue Beiträge erscheinen - und der Nutzer kann anhand der Überschrift entscheiden, ob er den Artikel lesen möchte oder nicht.

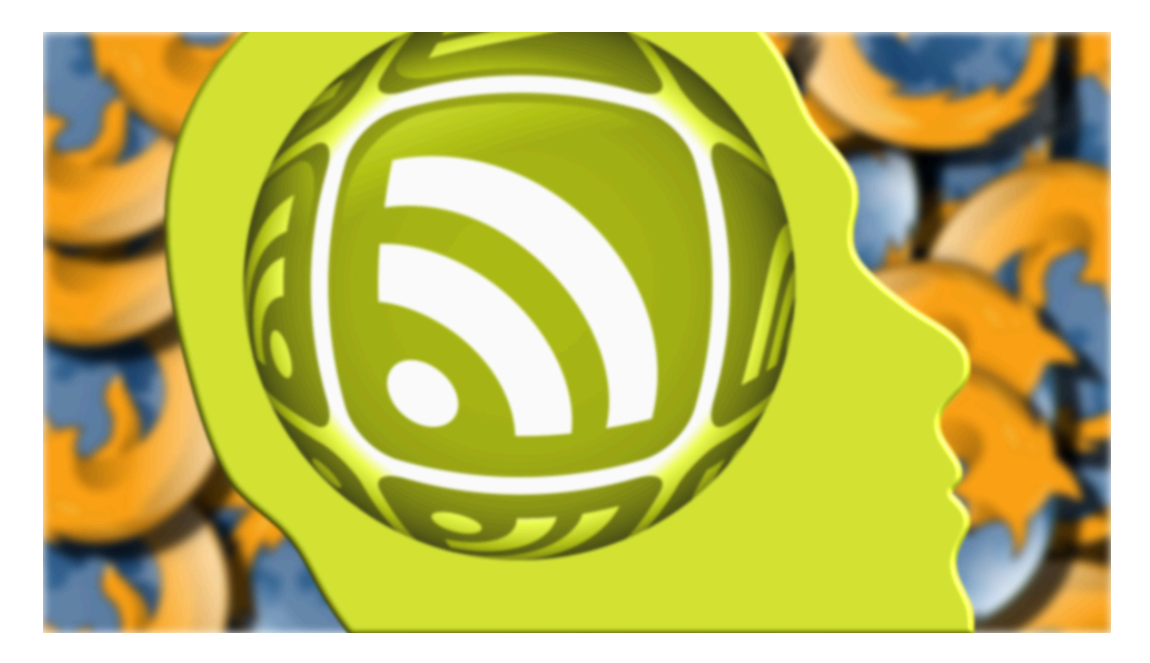

### **Firefox zieht bei RSS den Stecker**

Doch ausgerechnet Firefox hat nun beschlossen, den Support für RSS zu beenden. In den Versionen von Firefox, die zwischen Oktober und Dezember erscheinen werden, gibt es dann keine Unterstützung für RSS mehr. Auch die "dynamischen Lesezeichen", die ganz ähnlich funktionieren, gehören dann der Vergangenheit an. Begründung von Firefox: Der eigene Code sei zu alt und müsste dringend überarbeitet werden - dafür fehle es aber an Kapazitäten. Und: Die User würden RSS nicht (mehr) verwenden.

Mag sein, dass RSS nicht mehr die Bedeutung hat, die es mal hatte. Aber es ist eine wunderbare Alternative zu Facebook, Twitter, Instagram und Co. Wer bewusst darauf verzichtet, die Feeds der Sozialen Netzwerke zu nutzen, um mit Personen, Unternehmen, Institutionen, Gruppen oder was auch immer in Kontakt zu bleiben und stattdessen lieber RSS-Feeds nutzt, darf künftig nicht mehr auf die Hilfe von Firefox hoffen.

https://vimeo.com/282461590

## DRGF l El El

## **Entscheidung spielt Facebook und Co. in die Hände**

Natürlich: Es gibt andere Browser. Und es gibt auch Plugins für Firefox, die es einem ermöglichen, mit RSS-Feeds klarzukommen. Der Punkt ist aber ein ganz anderer: Es schwächt die Bedeutung und das Ansehen von RSS-Feeds enorm, wenn ausgerechnet der wichtigste unabhängige Browser nun auf RSS verzichtet. Ausgerechnet Firefox unterstützt die Technologie der Informationsverteilung nicht mehr, die werbefrei und nicht an einen der großen US-Konzerne gebunden ist.

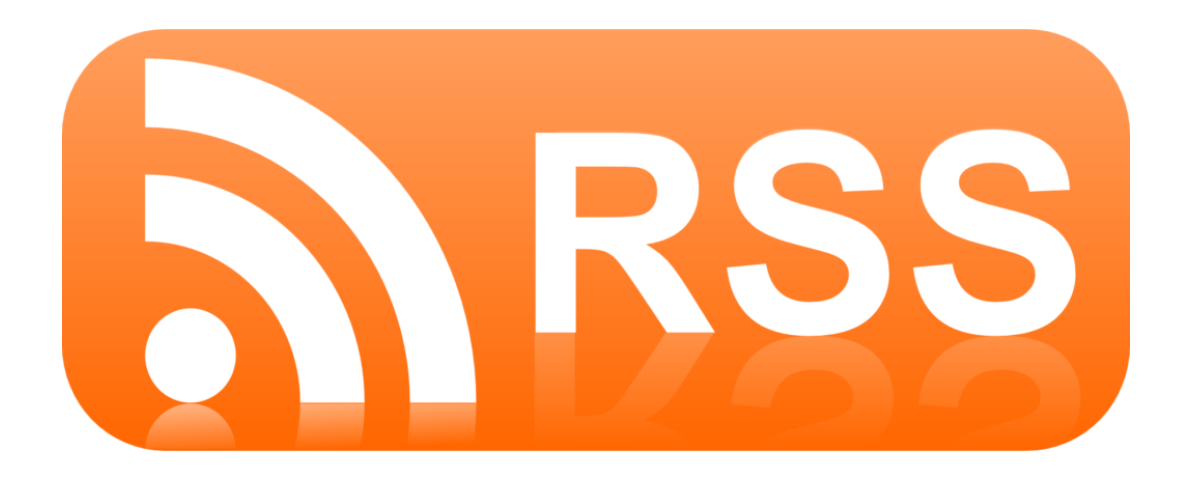

Das ist schon eine große Enttäuschung - und spielt Facebook, Twitter und Co. in die Hände. Das Argument von Firefox übrigens, dass 99 Prozent aller Nutzer keine RSS-Feeds verwenden, kann man so auch nicht ernst nehmen: Wer RSS-Feeds nutzt, der hat auch Plugins am Start, die Rückmeldungen mit Nutzerdaten an Software-Unternehmen wirksam verhindern.

Liebe EntwicklerInnen bei Firefox: Mit dieser Entscheidung habt Ihr uns keinen Gefallen getan.

## **Fenster per Maus aktivieren**

Soll ein Fenster im Vordergrund stehen, muss man erst mit der Maus hinein klicken. Es sei denn, man macht sich das Leben leichter und lässt die Fenster schon beim Darüberfahren mit der Maus aktiv werden. Wie schnell Windows darauf reagieren soll, kann eingestellt werden.

Ob Fenster schon beim Daraufzeigen mit dem Mauszeiger in den Vordergrund geholt werden sollen, kann in der Systemsteuerung konfiguriert werden. Dazu gleichzeitig [Win]+[R] drücken, dann **control** eintippen und mit Klick auf **OK** bestätigen. Anschließend zum Bereich **Center für erleichterte Bedienung, Verwenden der Maus erleichtern** navigieren und dort die Option **Ein Fenster durch Zeugen mit der Maus aktivieren** einschalten.

### **Wartezeit feintunen**

Wer genau festlegen will, wann die Maus ein hinten liegendes Fenster aktiviert, verändert die zugehörige Einstellung direkt in der Registry. Und das geht wie folgt:

- 1. Zuerst wieder gleichzeitig [Win]+[R] drücken.
- 2. Jetzt **regedit** eintippen.
- 3. Nun zum Schlüssel **HKEY\_CURRENT\_USER, Control Panel, Desktop** wechseln.
- 4. Hier den Eintrag **ActiveWndTrkTimeout** bearbeiten oder als DWORD-Wert anlegen.
- 5. Nach dem Doppelklick wird die Zeit in Millisekunden eingetragen, nach der Fenster aktiviert werden, wenn man mit der Maus darauf zeigt.
- 6. Die Änderung wird nach der nächsten Ab- und Anmeldung wirksam.

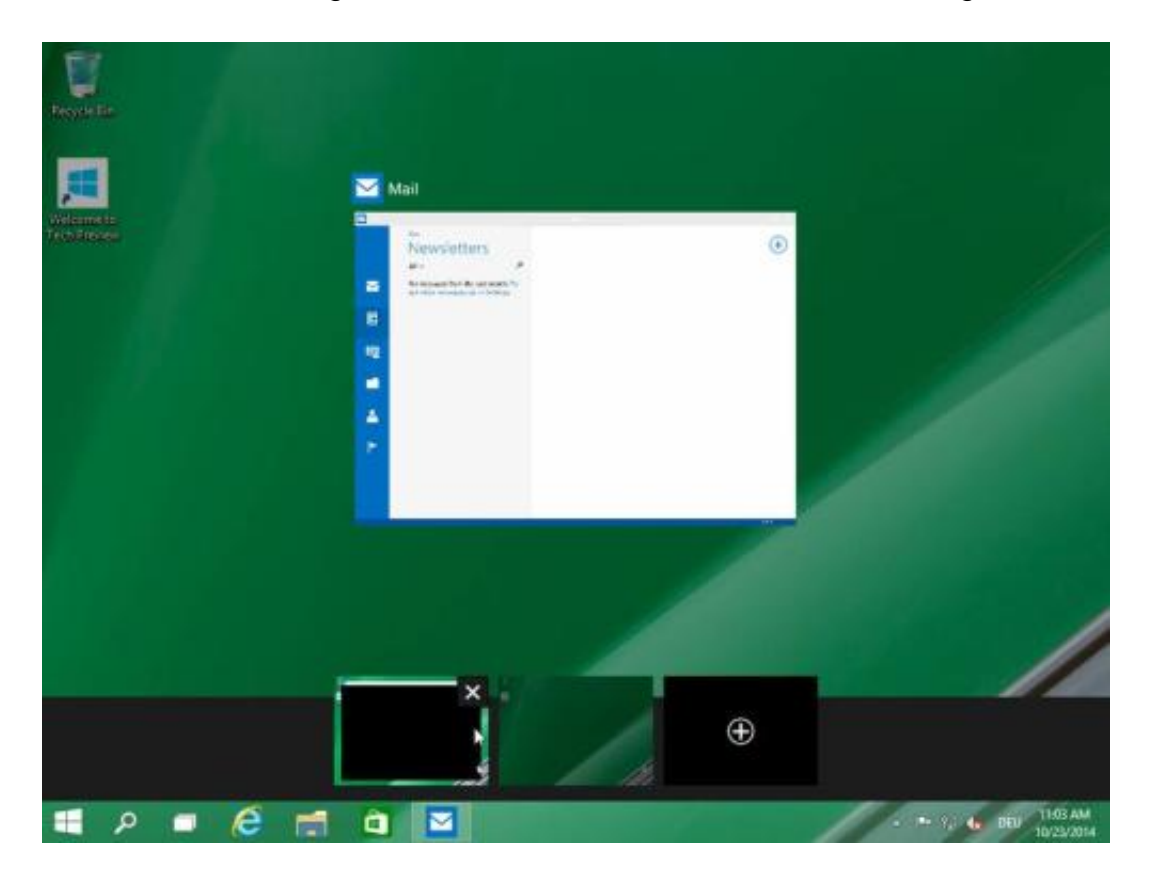

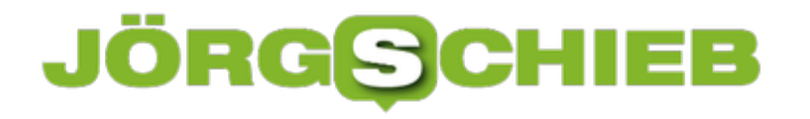

## **Windows 10: Nachts Ruhe haben**

Wer seinen Computer nachts eingeschaltet lassen muss, will deswegen aber sicher nicht ständig genervt werden – etwa durch Benachrichtigungen, die Apps in Windows 10 oder das System selbst meinen einblenden zu müssen. Dafür gibt es den Benachrichtigungs-Assistenten.

Um festzulegen, dass zu bestimmten Uhrzeiten nur wichtige Benachrichtigungen angezeigt werden dürfen, geht man in Windows 10 wie folgt vor:

- 1. Zunächst unten auf **Start** und dann auf **Einstellungen** klicken.
- 2. Hier zum Bereich **System** wechseln.
- 3. Dort folgt ein Klick auf **Benachrichtigungs-Assistent**.
- 4. Jetzt nach unten scrollen, bis der Bereich **Automatische Regeln** sichtbar wird.
- 5. Nun auf den Eintrag **Zu diesen Zeiten** klicken und den Schalter aktivieren.
- 6. Zum Schluss noch die Start- und Endzeit für den stillen Modus festlegen, fertig.

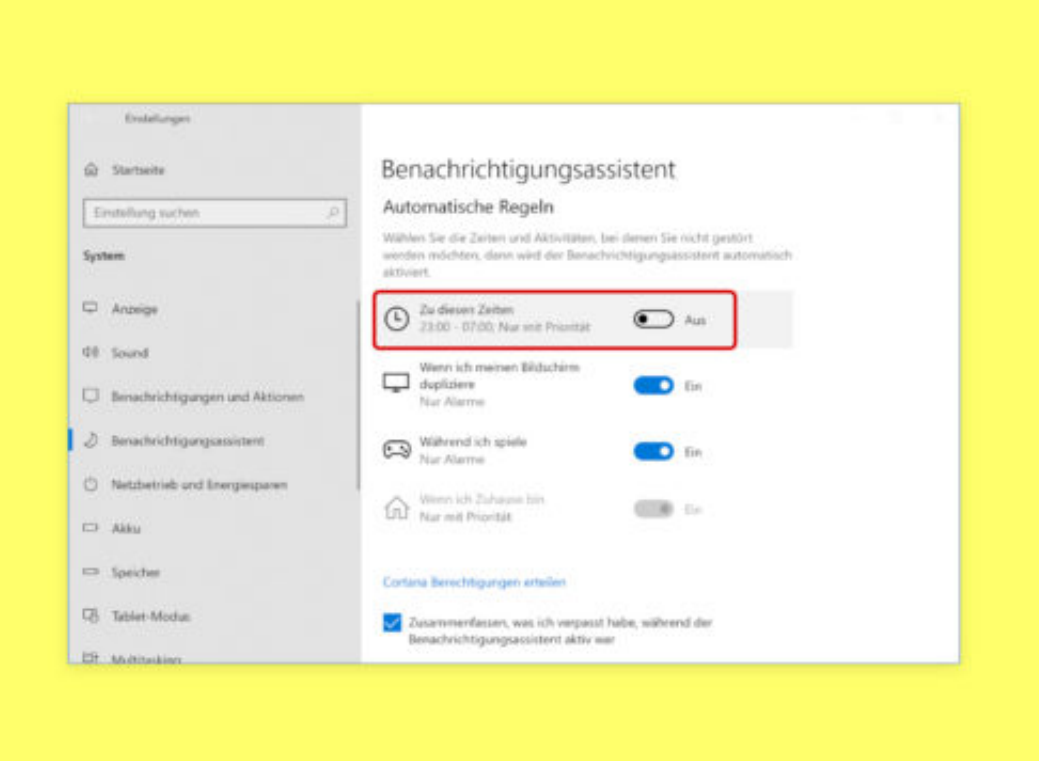